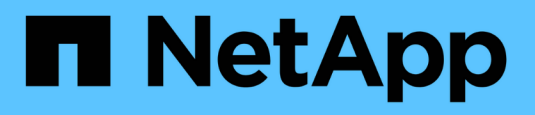

# **BlueXP Backup and Recovery for SAP HANA -**

バックアップ先としてのクラウドオブジェクト ストレージ

NetApp Solutions SAP

NetApp March 11, 2024

This PDF was generated from https://docs.netapp.com/ja-jp/netapp-solutions-sap/backup/hana-hyclbackup-overview.html on March 11, 2024. Always check docs.netapp.com for the latest.

# 目次

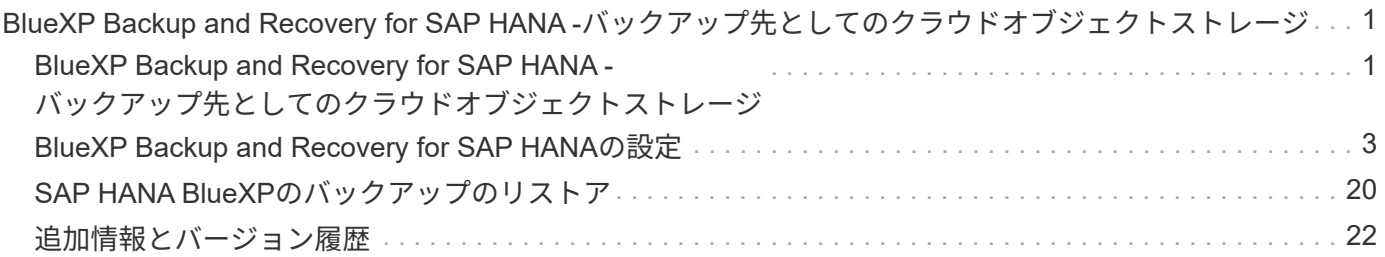

# <span id="page-2-0"></span>**BlueXP Backup and Recovery for SAP HANA -**バ ックアップ先としてのクラウドオブジェクトストレ ージ

### <span id="page-2-1"></span>**BlueXP Backup and Recovery for SAP HANA -**バックアップ 先としてのクラウドオブジェクトストレージ

#### 概要

このドキュメントでは、NetApp BlueXPを使用してオンプレミスからクラウドベースのオブジェクトストアへ のデータ保護のためにSAP HANAをセットアップおよび設定する方法について説明します。このコースでは、 解決策のBlueXPのバックアップとリカバリについて説明します。この解決策は、NetApp Snap Centerを使用 してオンプレミスのSAP HANAバックアップ解決策を強化したもので、コスト効率に優れた方法でSAP HANAバックアップをクラウドベースのオブジェクトストレージに長期アーカイブできます。また、オブジェ クトストレージをAWS Glacier/Deep Glacierなどのアーカイブストレージに階層化するオプションも用意され ています。 Microsoft Azure Blob Archive、GCP Archive Storageの略。

オンプレミスのSAP HANAバックアップおよびリカバリ解決策のセットアップと構成については、を参照して ください。 ["TR-4614](https://docs.netapp.com/us-en/netapp-solutions-sap/backup/saphana-br-scs-overview.html#the-netapp-solution)[:『](https://docs.netapp.com/us-en/netapp-solutions-sap/backup/saphana-br-scs-overview.html#the-netapp-solution)[SAP HANA backup and recovery with SnapCenter](https://docs.netapp.com/us-en/netapp-solutions-sap/backup/saphana-br-scs-overview.html#the-netapp-solution)[』\(](https://docs.netapp.com/us-en/netapp-solutions-sap/backup/saphana-br-scs-overview.html#the-netapp-solution)[netapp.com](https://docs.netapp.com/us-en/netapp-solutions-sap/backup/saphana-br-scs-overview.html#the-netapp-solution)[\)](https://docs.netapp.com/us-en/netapp-solutions-sap/backup/saphana-br-scs-overview.html#the-netapp-solution)["](https://docs.netapp.com/us-en/netapp-solutions-sap/backup/saphana-br-scs-overview.html#the-netapp-solution)。

このテクニカルレポートでは、AWS S3オブジェクトストレージを使用したBlueXPのSAP HANA向けバック アップ/リカバリ機能を使用して、オンプレミスのSnapCenterベースのSAP HANAバックアップ/リカバリ解決 策を強化する方法のみを説明します。AWS S3ではなくMicrosoft AzureとGCPオブジェクトストレージを使用 したセットアップと設定は似ていますが、本ドキュメントでは説明しません。

#### **BlueXP**のバックアップとリカバリのアーキテクチャ

BlueXPのバックアップとリカバリは、NetAppオンプレミスストレージで実行されるアプリケーションにクラ ウドでデータ保護機能を提供するSaaS解決策です。NetAppストレージを使用して、アプリケーションと整合 性のある効率的なポリシーベースのSAP HANA保護を実現します。さらに、BlueXPのバックアップとリカバ リ機能では、一元的な管理と監視が可能になると同時に、アプリケーション固有のバックアップとリストア処 理の管理もユーザに委譲できます。

BlueXPのバックアップとリカバリは、NetApp BlueXP内でSaaSとして実行され、フレームワークとUIを活用 します。BlueXP作業環境フレームワークを使用して、NetApp ONTAPベースのオンプレミスストレージ とNetApp SnapCenterサーバのクレデンシャルを設定および管理します。

BlueXP Connectorは、お客様の仮想ネットワーク内に導入する必要があります。サイト間VPN接続など、オ ンプレミス環境とクラウド環境を接続する必要があります。NetApp SaaSコンポーネントとお客様の環境の間 の通信は、コネクタを介してのみ行われます。コネクタは、ONTAPおよびSnapCenter管理APIを使用してス トレージ処理を実行しています。

オンプレミスストレージとクラウドバケット間のデータ転送は、保存中はAES 256ビット暗号化、転送中 はTLS / HTTPS暗号化、顧客管理キー(CMK)のサポートによりエンドツーエンドで保護されます。[+] バックアップされたデータは、書き換えや削除が不可能なWORM状態で保存されます。オブジェクトストレ ージからデータにアクセスする唯一の方法は、NetApp CVOを含むNetApp ONTAPベースのストレージにデー タをリストアすることです。

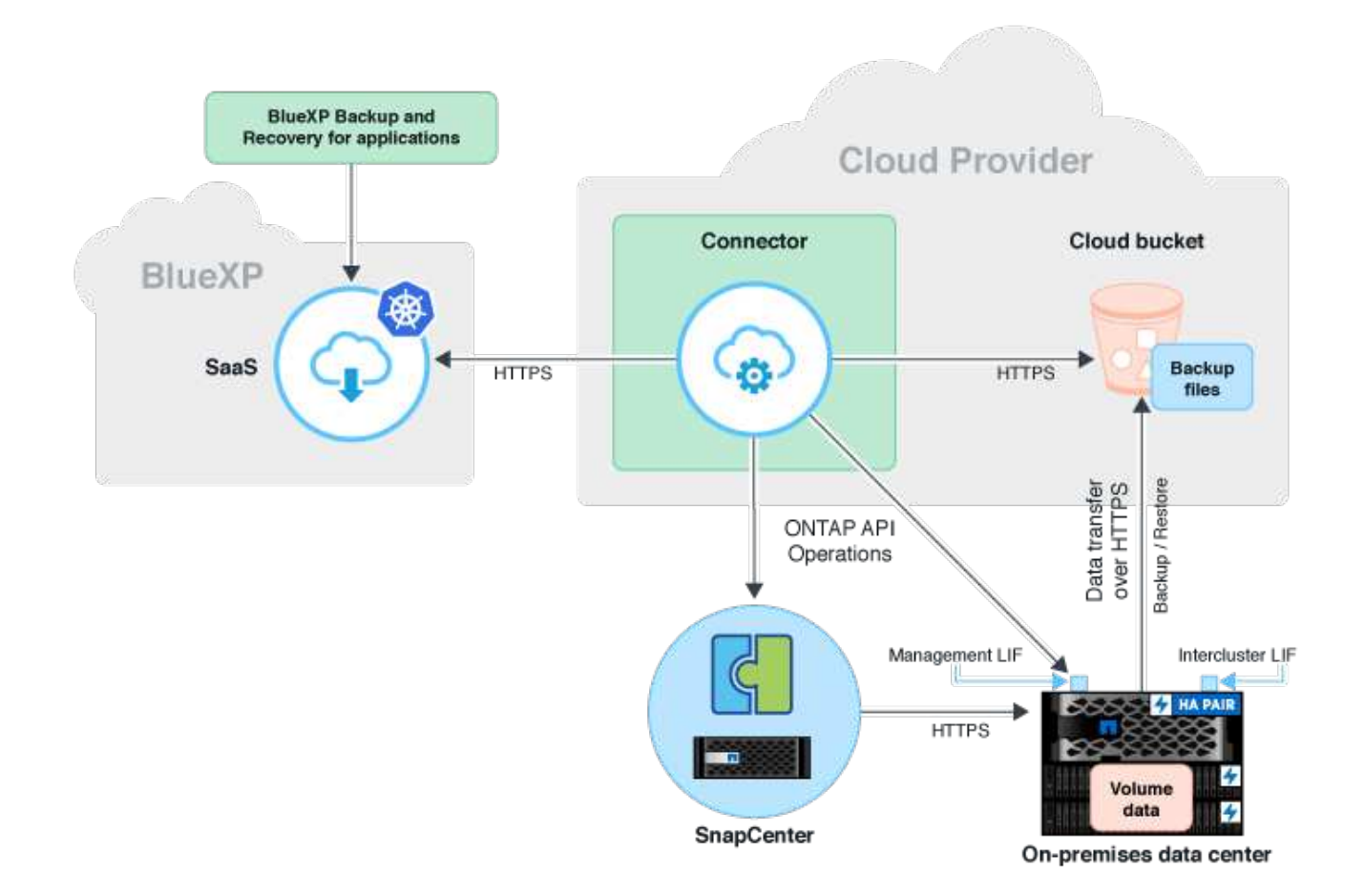

#### インストールと設定の手順の概要

必要なインストールと設定の手順は、3つの領域に分けることができます。[+] 前提条件として、NetApp Snap CenterでSAP HANAのバックアップ構成が設定されている必要がありま す。SnapCenter for SAP HANAノセツトアツフ ["SnapCenter](https://docs.netapp.com/us-en/netapp-solutions-sap/backup/saphana-br-scs-snapcenter-configuration.html)[の設定\(](https://docs.netapp.com/us-en/netapp-solutions-sap/backup/saphana-br-scs-snapcenter-configuration.html)[netapp.com](https://docs.netapp.com/us-en/netapp-solutions-sap/backup/saphana-br-scs-snapcenter-configuration.html)[\)](https://docs.netapp.com/us-en/netapp-solutions-sap/backup/saphana-br-scs-snapcenter-configuration.html)["](https://docs.netapp.com/us-en/netapp-solutions-sap/backup/saphana-br-scs-snapcenter-configuration.html)。

1. NetApp BlueXPコンポーネントのインストールと設定

データ保護解決策の初期セットアップ時に1回実行する必要があります。

2. NetApp SnapCenterでの準備手順

保護が必要なSAP HANAデータベースごとに実行する必要があります。

3. BlueXPのバックアップとリカバリの設定手順

保護が必要なSAP HANAデータベースごとに実行する必要があります。

**NetApp BlueXP**ハイブリッドアプリケーションバックアップのインストールと設定

NetApp BlueXPのコンポーネントのインストールと設定については、を参照してください ["](https://docs.netapp.com/us-en/cloud-manager-backup-restore/concept-protect-app-data-to-cloud.html#requirements)[オンプレミスアプ](https://docs.netapp.com/us-en/cloud-manager-backup-restore/concept-protect-app-data-to-cloud.html#requirements) [リケーションデータの保護](https://docs.netapp.com/us-en/cloud-manager-backup-restore/concept-protect-app-data-to-cloud.html#requirements)[| NetApp](https://docs.netapp.com/us-en/cloud-manager-backup-restore/concept-protect-app-data-to-cloud.html#requirements)[ドキュメント](https://docs.netapp.com/us-en/cloud-manager-backup-restore/concept-protect-app-data-to-cloud.html#requirements)["](https://docs.netapp.com/us-en/cloud-manager-backup-restore/concept-protect-app-data-to-cloud.html#requirements)。

- 1. BlueXPにサインアップし、次のURLでNetAppアカウントを設定してください: <https://bluexp.netapp.com/>。
- 2. BlueXP Connectorを環境に導入します。概要は、 ["](https://docs.netapp.com/us-en/cloud-manager-setup-admin/concept-connectors.html)[コネクタの詳細](https://docs.netapp.com/us-en/cloud-manager-setup-admin/concept-connectors.html)[| NetApp](https://docs.netapp.com/us-en/cloud-manager-setup-admin/concept-connectors.html)[のドキュメント](https://docs.netapp.com/us-en/cloud-manager-setup-admin/concept-connectors.html)["](https://docs.netapp.com/us-en/cloud-manager-setup-admin/concept-connectors.html)。
- 3. BlueXPでCloud Backupライセンスを追加/購入: [https://docs.netapp.com/us-en/cloud-manager-backup](https://docs.netapp.com/us-en/cloud-manager-backup-restore/task-licensing-cloud-backup.html)[restore/task-licensing-cloud-backup.html](https://docs.netapp.com/us-en/cloud-manager-backup-restore/task-licensing-cloud-backup.html)。
- 4. オンプレミスストレージを追加して、BlueXPでNetAppオンプレミス環境とクラウドデスティネーション の作業環境を作成します。
- 5. オンプレミスストレージ用の新しいオブジェクトストア関係をAWS S3バケットに作成します。
- 6. SnapCenterでSAP HANAシステムリソースを設定します。
- 7. 作業環境にSnap Centerを追加します。
- 8. 環境に応じたポリシーを作成します。
- 9. SAP HANAシステムを保護

## <span id="page-4-0"></span>**BlueXP Backup and Recovery for SAP HANA**の設定

#### **BlueXP**の作業環境の作成

社内ストレージシステムを作業環境に追加します。

- 1. 左側のメニューで、**[**ストレージ**]**>\***>**[マイ作業環境]を選択します。
- 2. 作業環境の追加\*を押します。[]

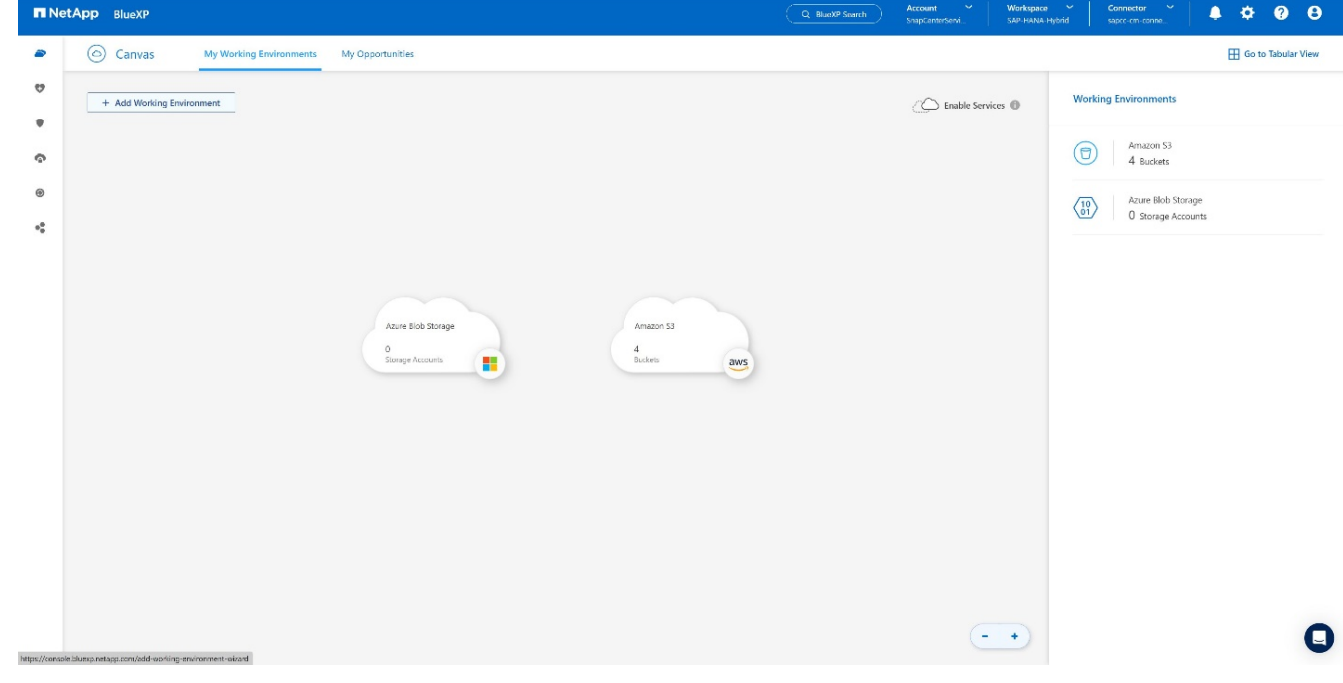

3. [オンプレミス]を選択します。[+]

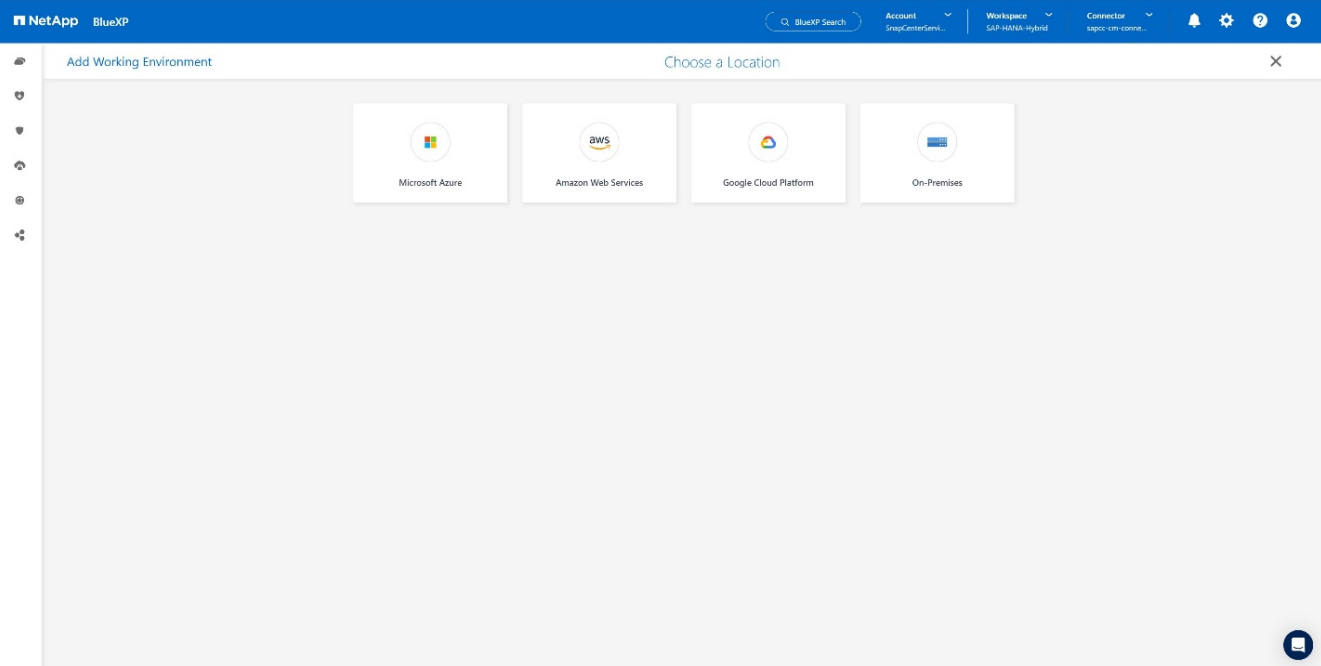

4. [オンプレミスのONTAPを検出]\*を選択します。[+]

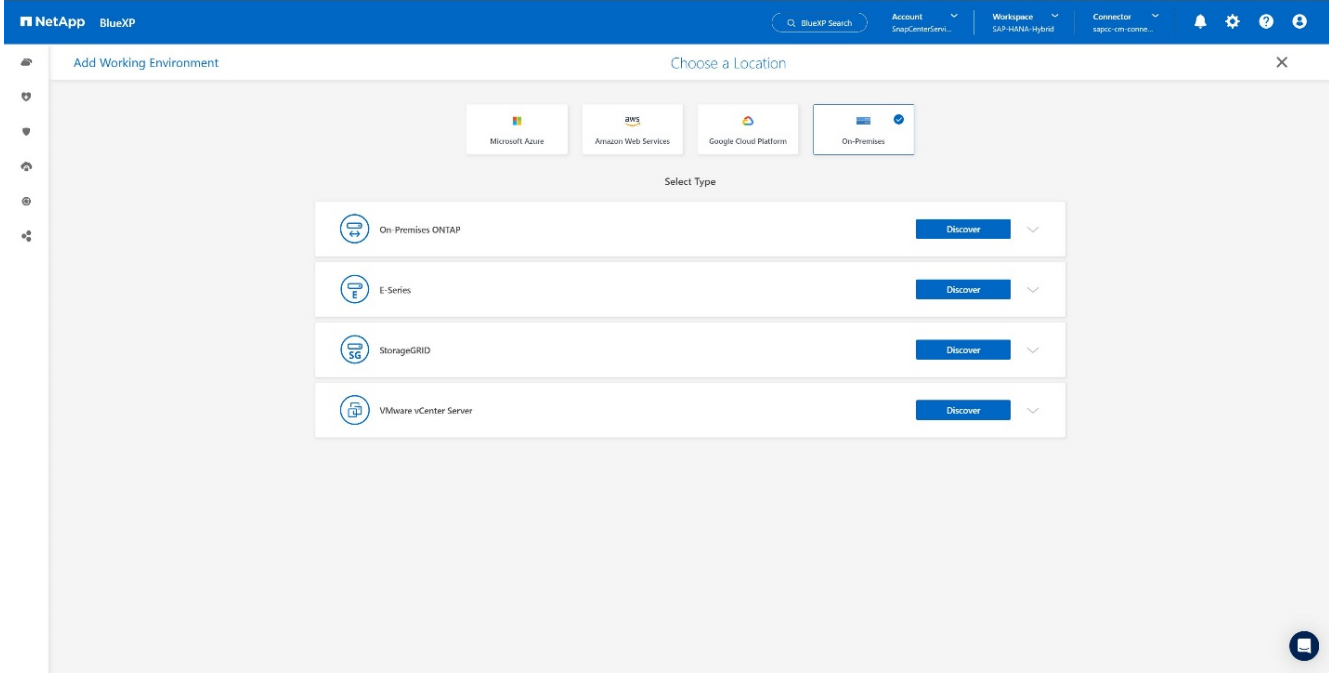

5. ONTAPクラスタのIPアドレスとパスワードを追加し、\*[検出]\*を押します。[+]

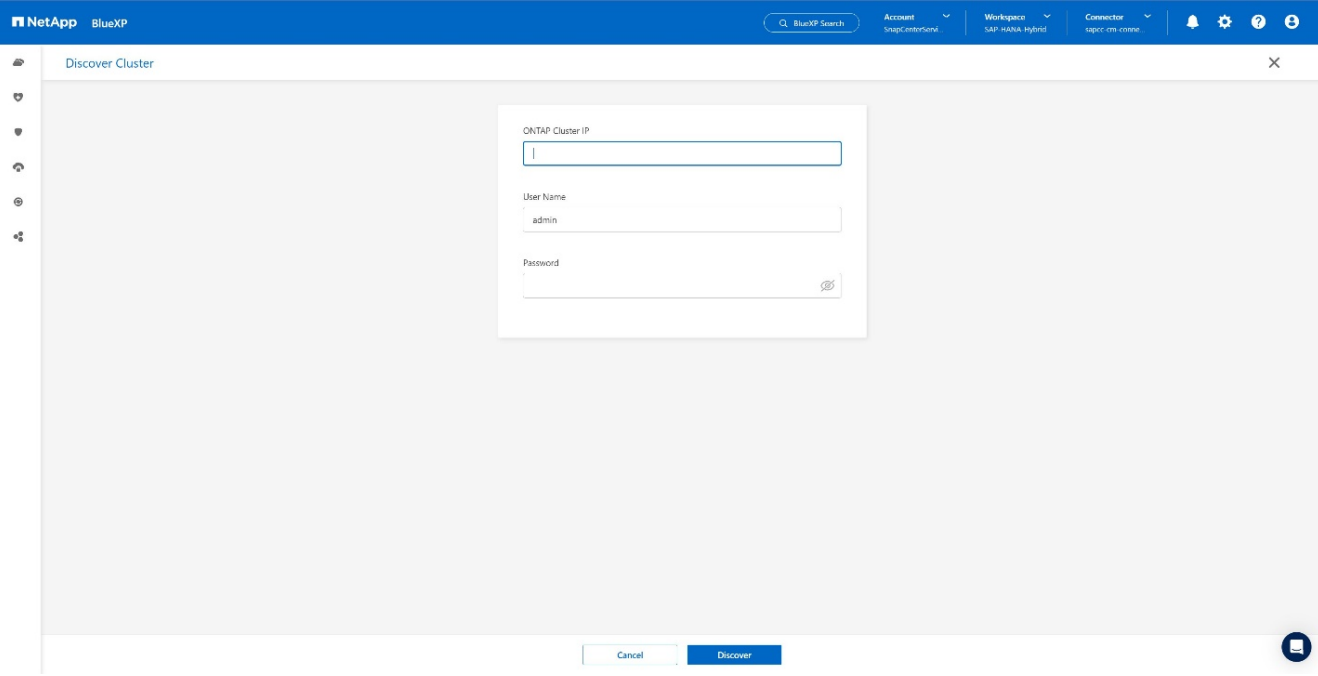

#### 6. これでONTAPクラスタが使用可能になります。[+]

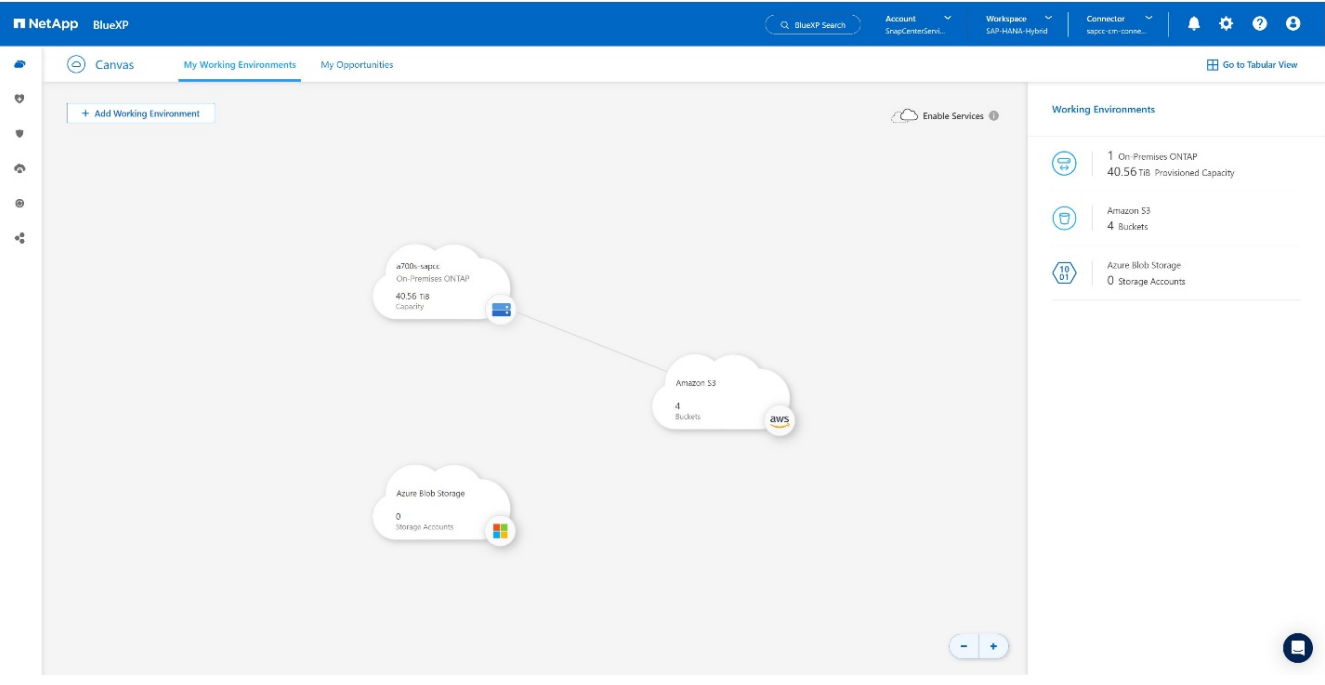

#### オンプレミスのストレージシステムとオブジェクトストレージバケット間の関係を作成

オンプレミスストレージとS3バケットの関係は、ボリュームのバックアップを作成するか、アプリケーショ ンのバックアップをアクティブ化することで確立されます。既存のサイト間VPNを使用してオンプレミスか らS3へデータを転送する場合は、VPCエンドポイントを使用する必要があるため、ボリュームバックアップ を使用してオンプレミスストレージとS3バケット間の関係を作成する必要があります。[] このドキュメントの 作成時、アプリケーションバックアップワークフローでは、S3バケットにアクセスするためのVPCエンドポ イントの選択は提案されていません。[]

を参照してください ["Amazon S3](https://docs.aws.amazon.com/vpc/latest/privatelink/vpc-endpoints-s3.html)[の](https://docs.aws.amazon.com/vpc/latest/privatelink/vpc-endpoints-s3.html)[ゲ](https://docs.aws.amazon.com/vpc/latest/privatelink/vpc-endpoints-s3.html)[ートウェイエンドポイント](https://docs.aws.amazon.com/vpc/latest/privatelink/vpc-endpoints-s3.html)[- Amazon Virtual Private Cloud"](https://docs.aws.amazon.com/vpc/latest/privatelink/vpc-endpoints-s3.html) VPC内でS3 のVPCエンドポイントをセットアップする方法

最初のボリュームのバックアップを作成するには、次の手順を実行します。

1. から[バックアップとリカバリ]に移動し、[ボリューム]\*を選択します。[+]

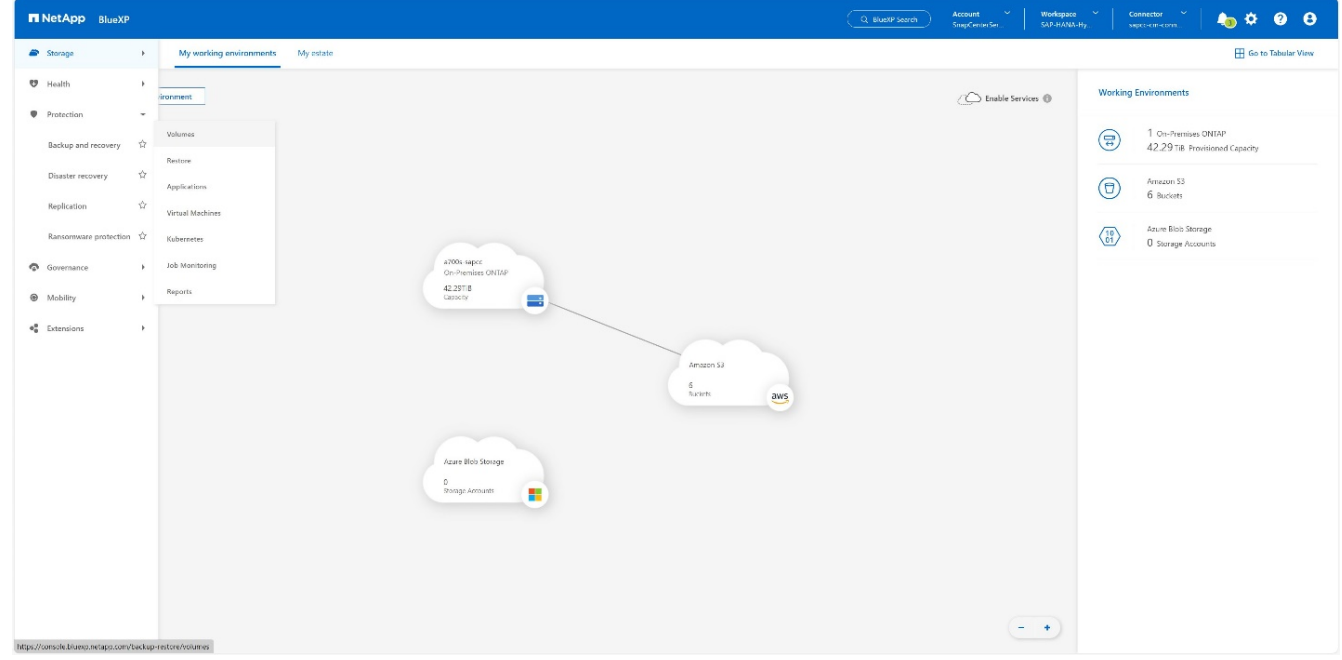

2. [Activate Backup]ボタンを押します。[+]

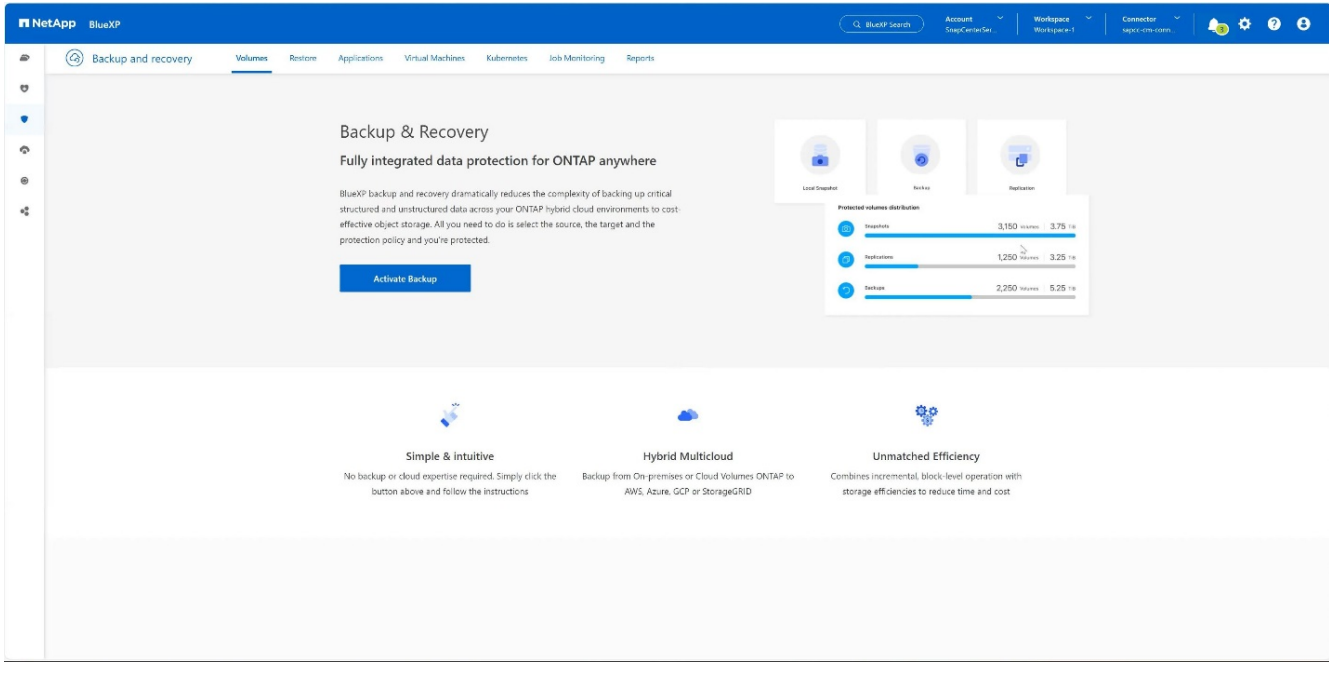

3. 目的のオンプレミスストレージシステムを選択し、\*[バックアップのアクティブ化]\*をクリックしま す。[+]

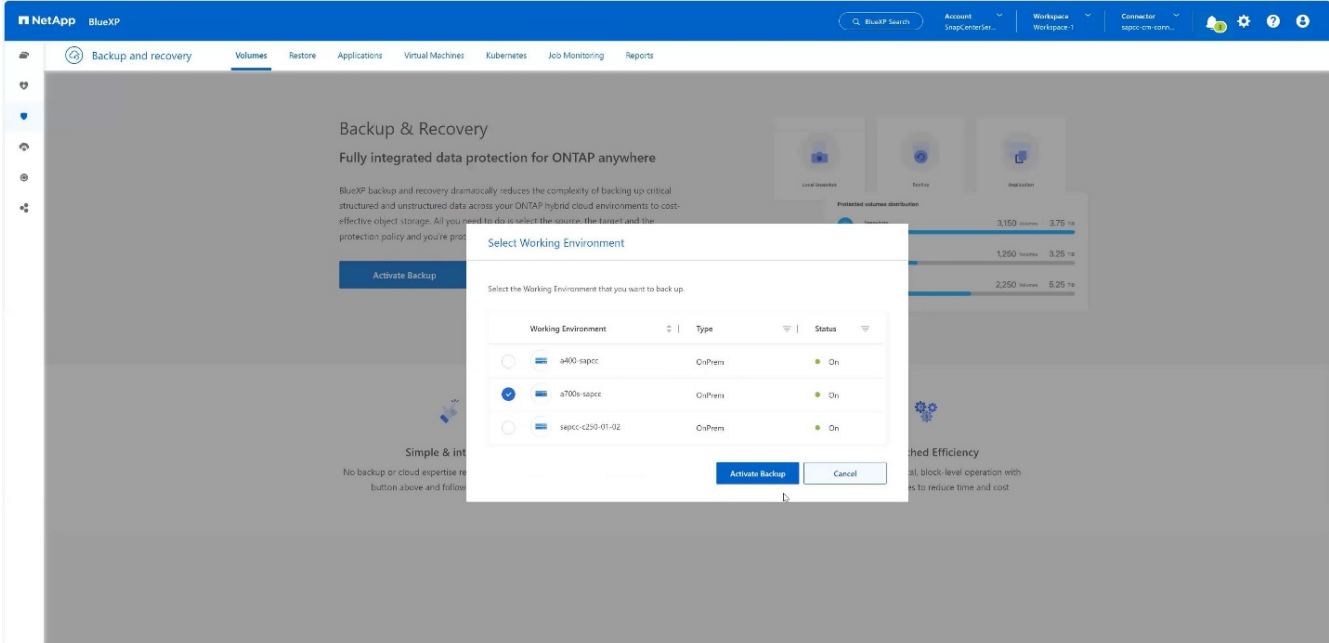

4. [バックアップ]\*を選択します。[+]

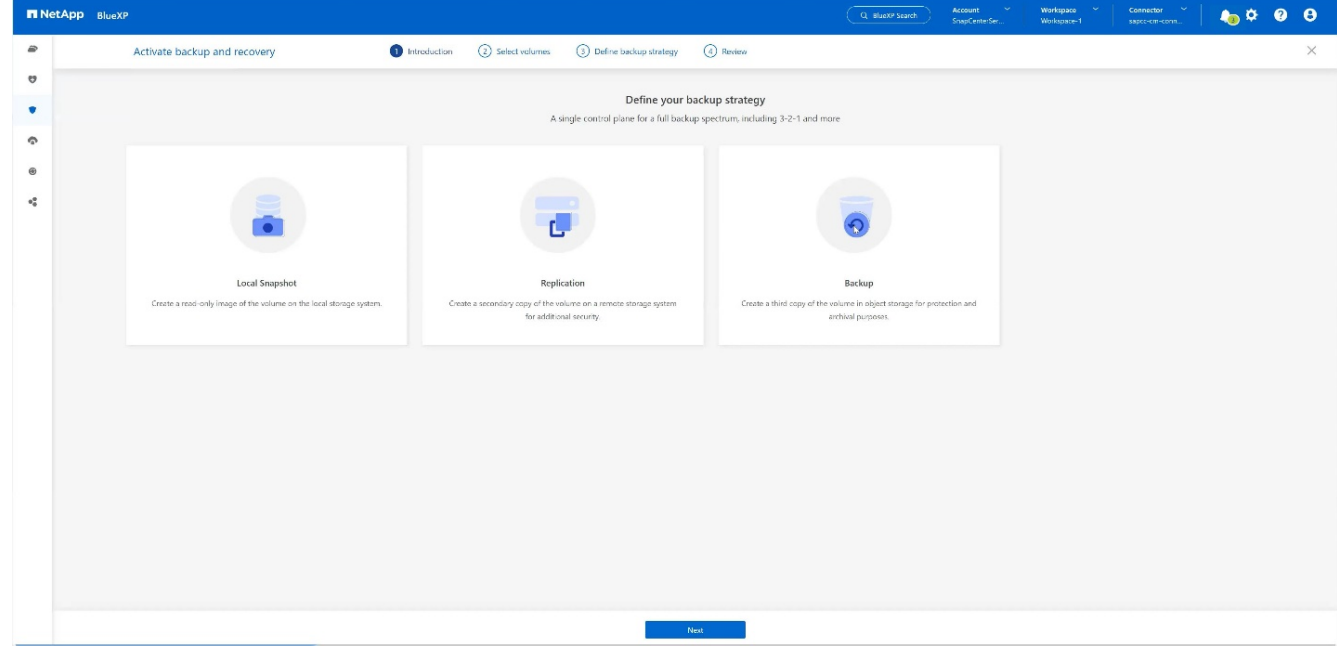

5. SAP HANAデータファイルと同じSVMに格納されているボリュームを選択し、\*[次へ]\*を押します。この 例では、/hana/sharedのボリュームが選択されています。[+]

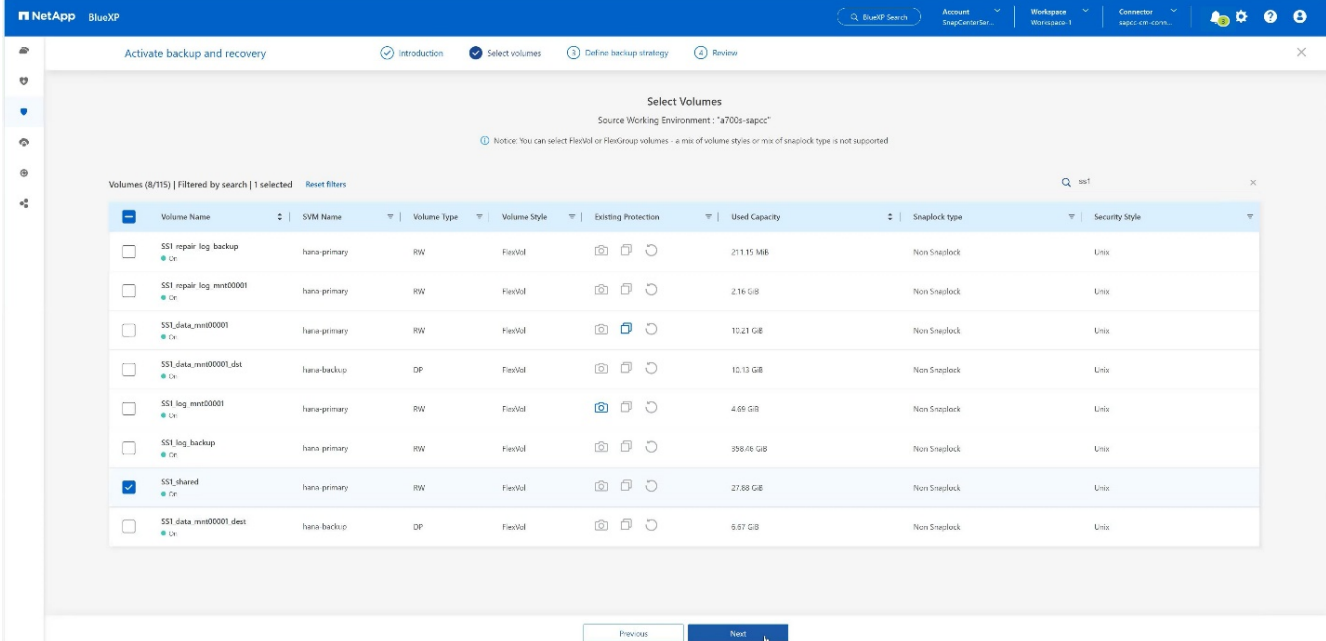

6. 既存のポリシーが存在する場合は、[続行]\*をクリックします。[+]

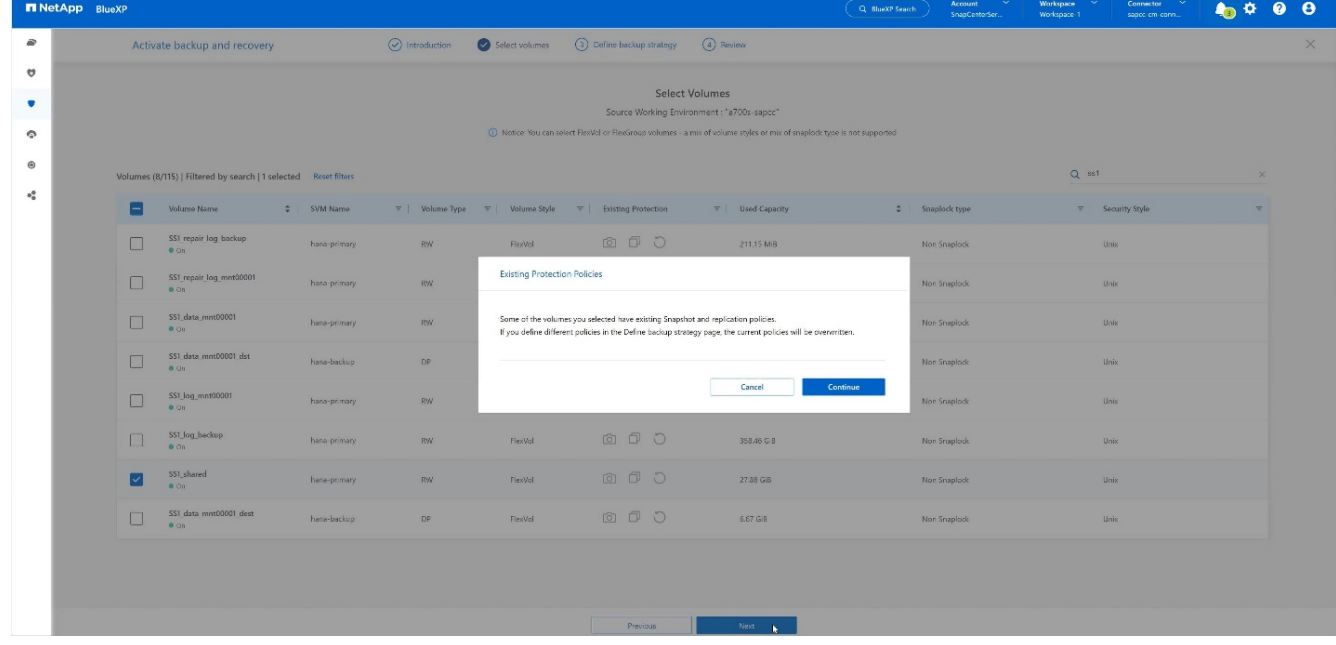

7. [バックアップオプション]\*にチェックを入れ、目的のバックアッププロバイダを選択します。この例で はAWSです。[] 既存のポリシーについては、このオプションを選択したままにします。[] 使用しないオプションのチェックを外します。[+]

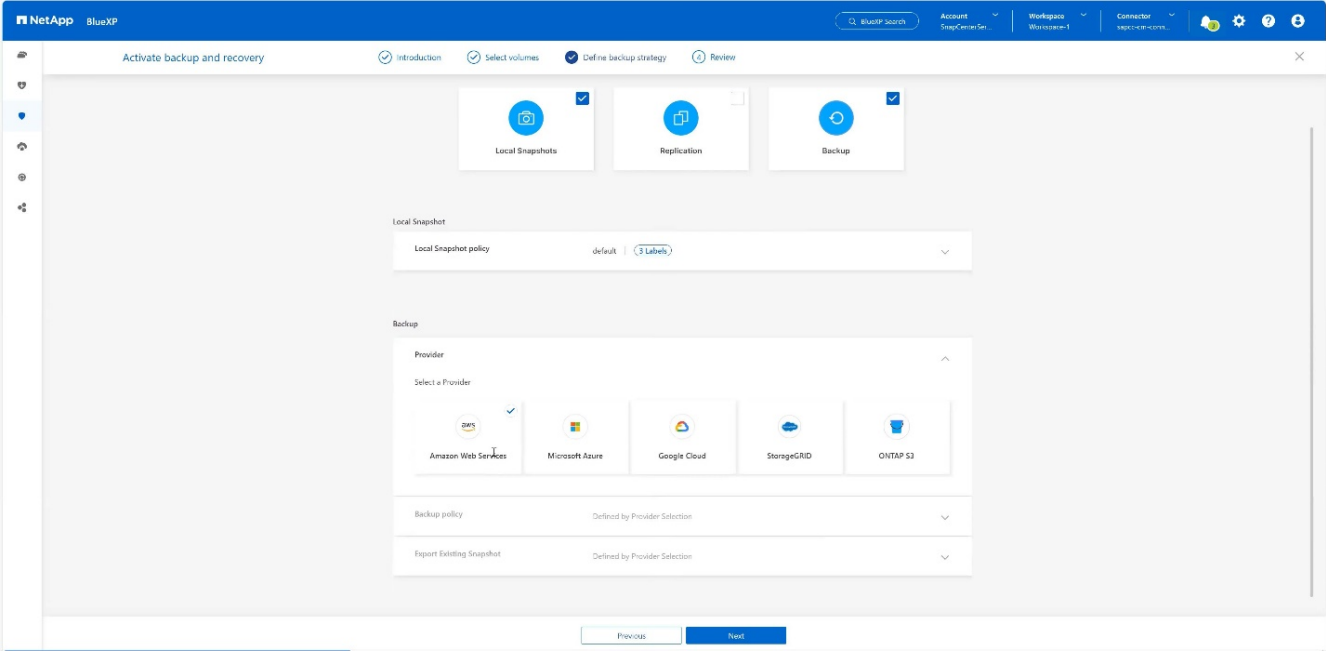

8. 新しいバケットを作成するか、既存のバケットを選択します。AWSアカウント設定、regio、アクセスキ ー、シークレットキーを指定します。[次へ]\*を押します。[+]

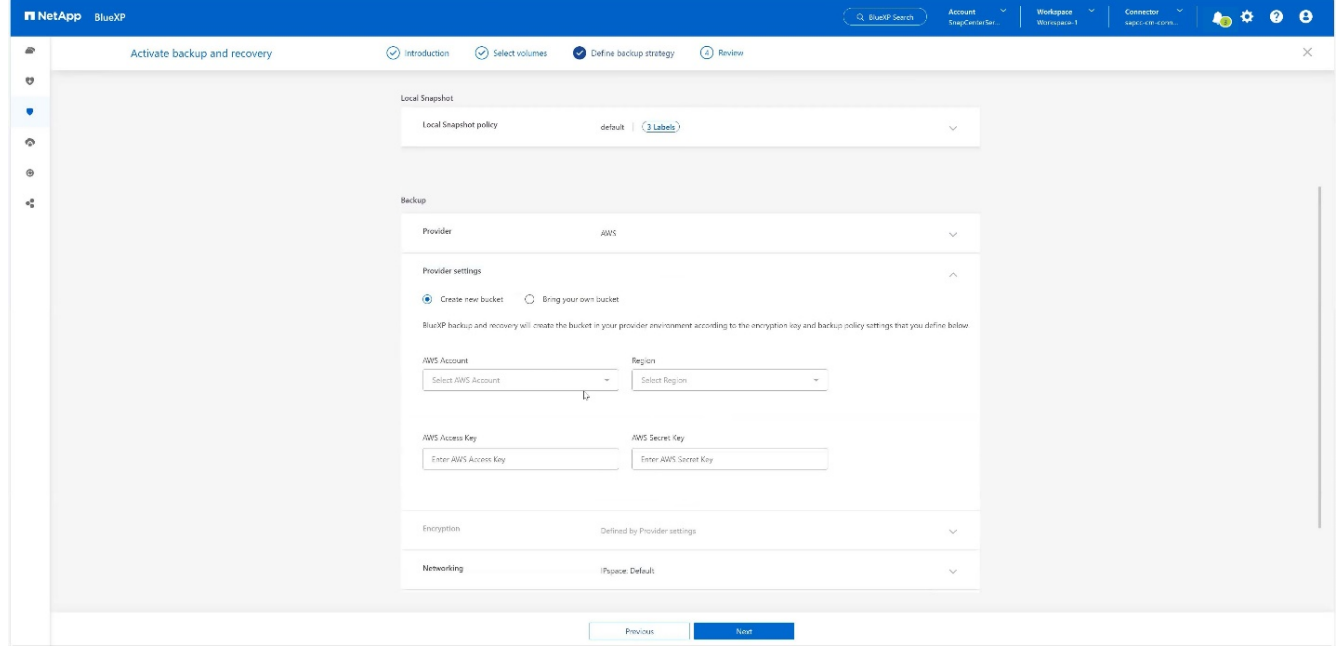

9. オンプレミスストレージシステムの正しいIPspaceを選択し、\* Privat Endpoint Configuration \*を選択し てS3のVPCエンドポイントを選択します。[次へ]\*を押します。[+]

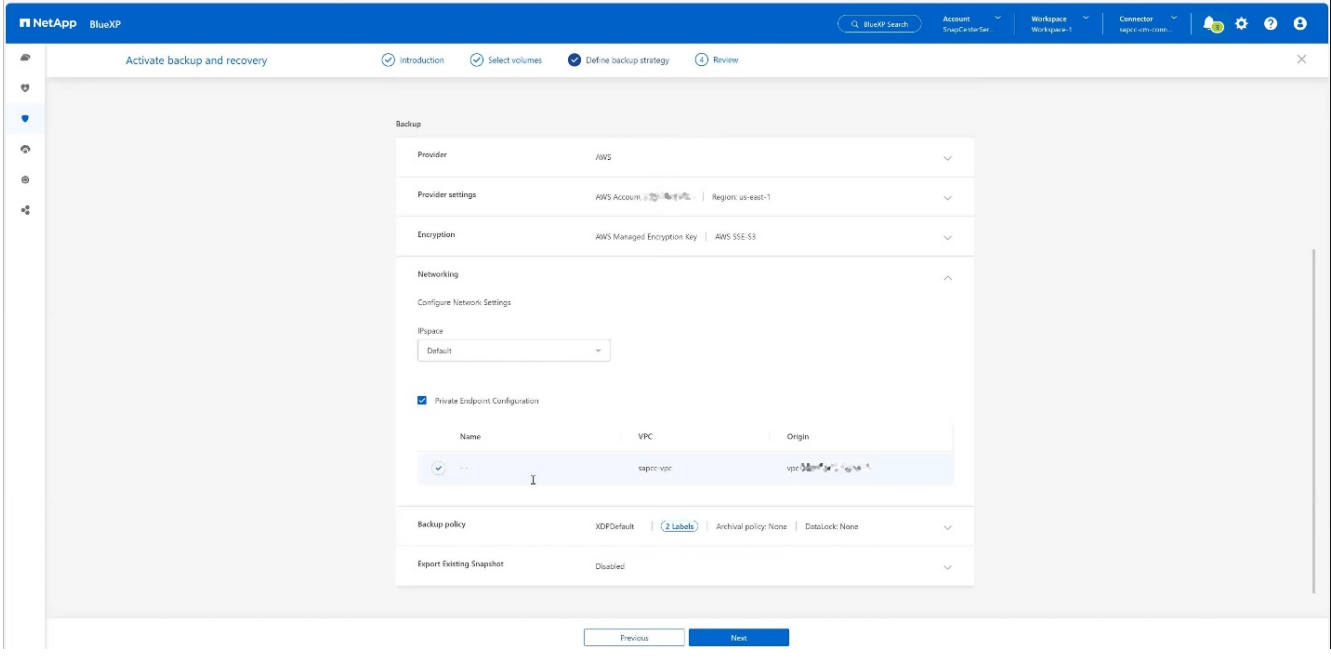

10. 構成を確認し、\*[バックアップのアクティブ化]\*を押します。[+]

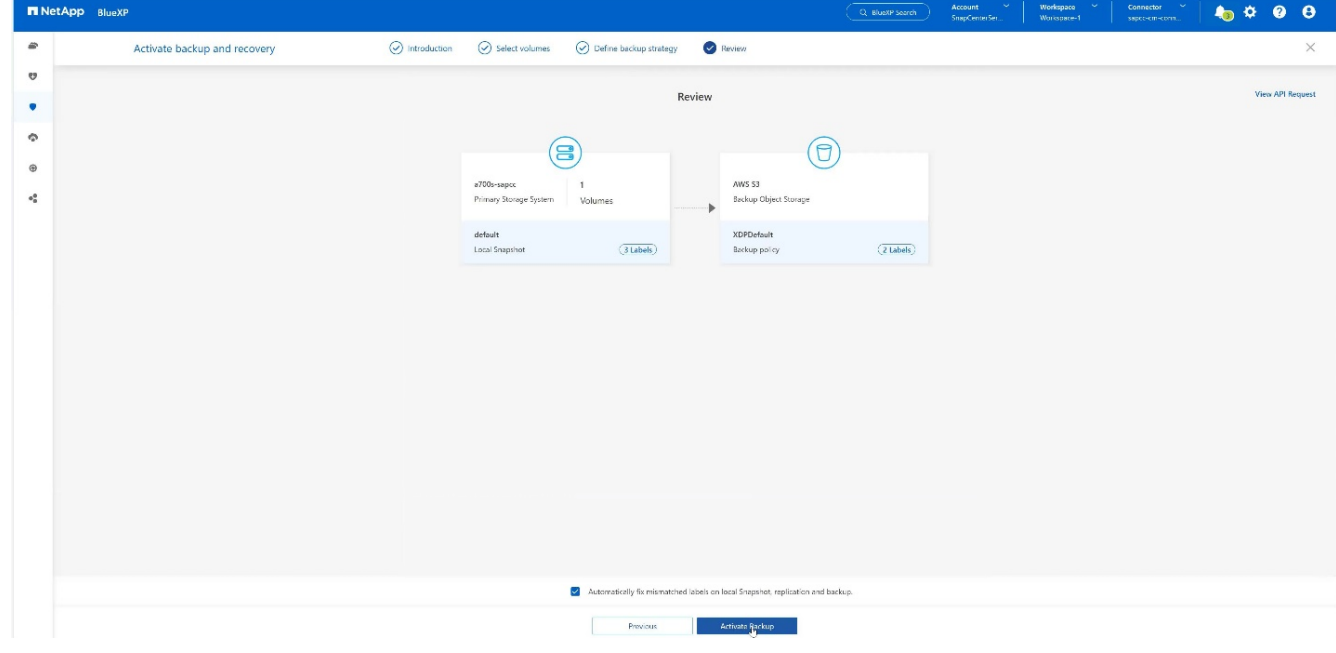

11. バックアップが開始されました。[+]

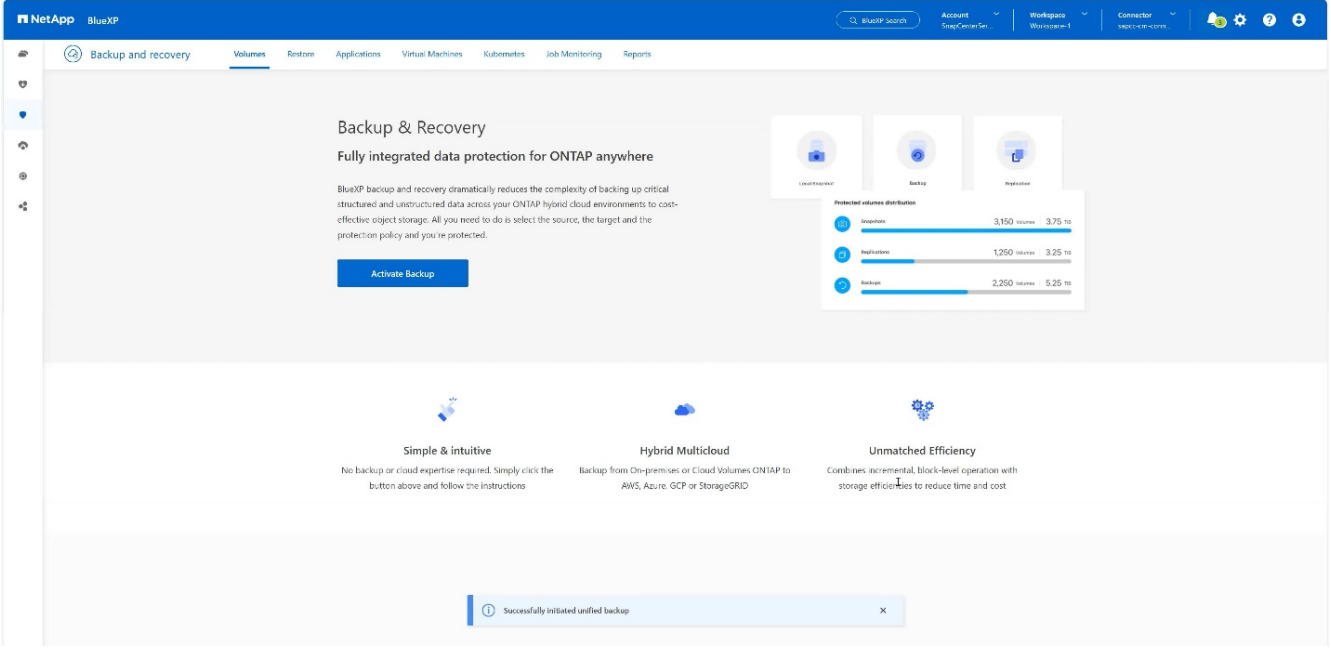

### **SnapCenter**での**SAP HANA**システムリソースの設定

1. SAP HANAシステムが格納されているSVM (この例ではHANA) がクラスタ経由で追加されているかどう かを確認します。SVMのみが追加されている場合は、クラスタを追加します。[+]

| - - |                              |                                  |                                   |               |               |                     |          |                                                              |
|-----|------------------------------|----------------------------------|-----------------------------------|---------------|---------------|---------------------|----------|--------------------------------------------------------------|
|     | <b>IT NetApp</b> SnapCenter® |                                  |                                   |               |               | $\bullet$ $\bullet$ |          | <b>Q * L</b> sapcc\scadmin SnapCenterAdmin <b>U</b> Sign Out |
| ≺   |                              | <b>ONTAP Storage</b>             |                                   |               |               |                     |          |                                                              |
|     | <b>III</b> Dashboard         | Type                             | ONTAP SVMs<br>• Search by Name    |               |               |                     |          | ÷<br>童<br>New:<br>Dilete:                                    |
|     | <b>C</b> Resources           | <b>ONTAP Storage Connections</b> |                                   |               |               |                     |          |                                                              |
|     | <b>C</b> Monitor             | $\Box$                           | Name                              | 圈<br>IP       | Cluster Name  | User Name           | Platform | Controller License                                           |
|     | a Reports                    | $\Box$                           | hana                              |               | 10.63.150.245 |                     | AFF      | $\checkmark$                                                 |
|     |                              | $\Box$                           | hana-backup.sapcc.stl.netapp.com  | 10.63.150.246 |               | vsadmin             | FAS      | Not applicable                                               |
|     | $\frac{1}{2}$ Hosts          | $\Box$                           | hana-dr.sapcc.stl.netapp.com      | 10.63.150.247 |               | vsadmin             | FAS      | Not applicable                                               |
|     | <b>E-II</b> Storage Systems  | $\Box$                           | hana-primary.sapcc.stl.netapp.com | 10.63.150.248 |               | vsadmin             | FAS      | $\checkmark$                                                 |
|     | = Settings                   | 圓                                | speed                             |               | 10.63.150.245 |                     | AFF      | $\checkmark$                                                 |
|     |                              | $\Box$                           | svm-openstack                     |               | 10.63.150.245 |                     | AFF      | $\checkmark$                                                 |
|     | A Alerts                     |                                  |                                   |               |               |                     |          |                                                              |
|     |                              |                                  |                                   |               |               |                     |          |                                                              |
|     |                              |                                  |                                   |               |               |                     |          |                                                              |
|     |                              |                                  |                                   |               |               |                     |          |                                                              |
|     |                              |                                  |                                   |               |               |                     |          |                                                              |

2. daily、weekly、またはmonthlyスケジュールタイプでスケジュールポリシーを定義します。[+]

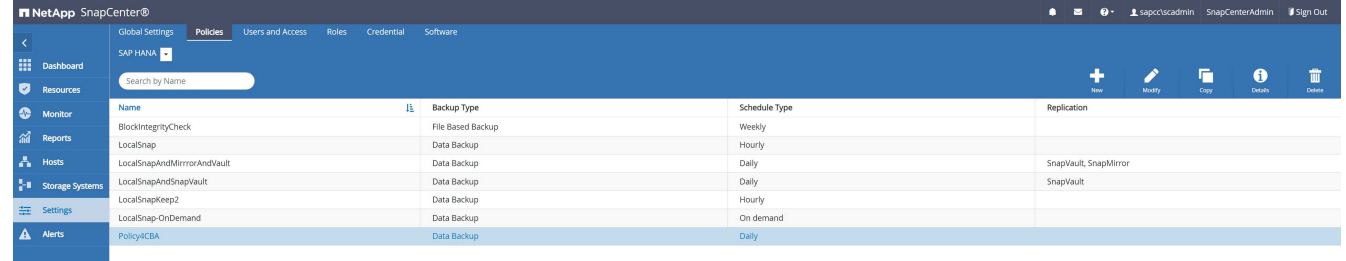

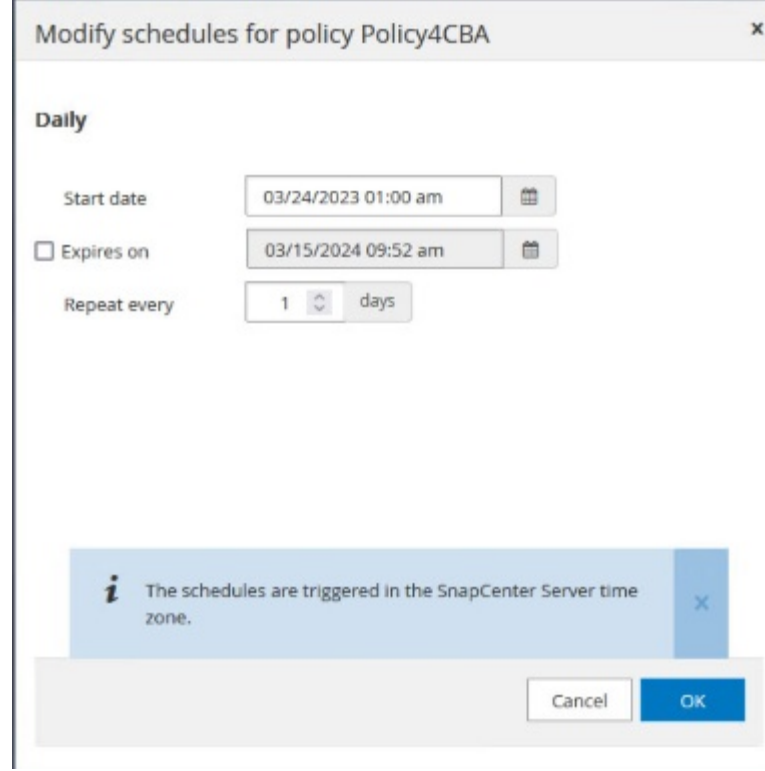

3. 新しいポリシーをSAP HANAシステムに追加し、日次スケジュールを割り当てます。[+]

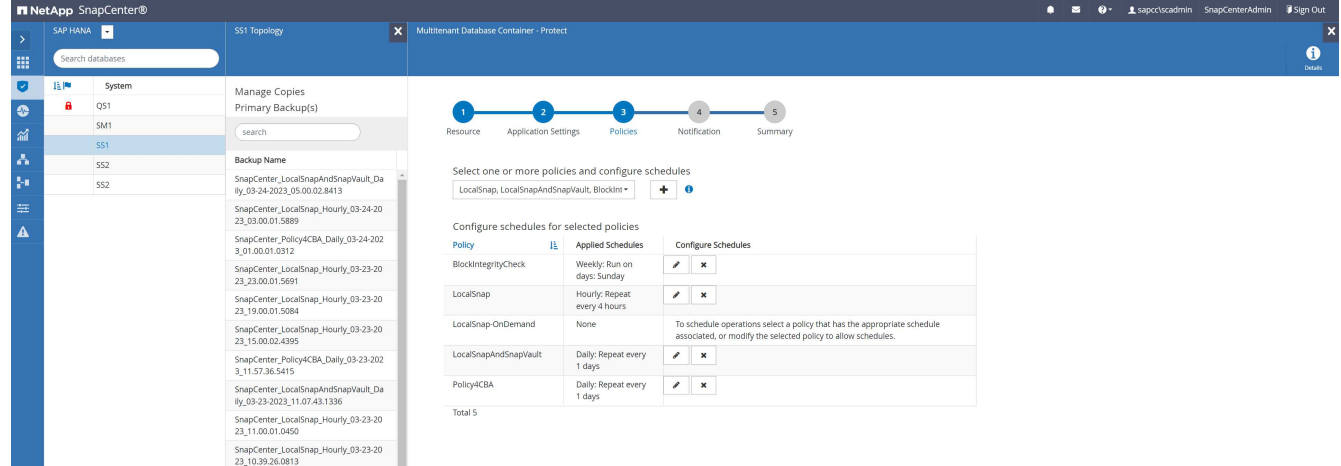

4. 設定された新しいバックアップは、定義されたスケジュールに従ってポリシーが実行されたあとに使用で きるようになります。

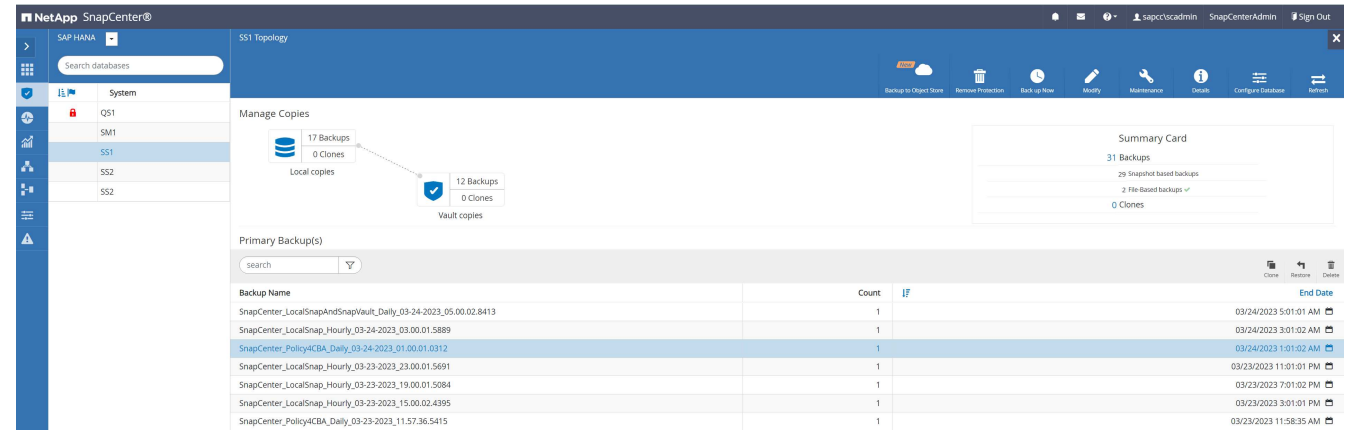

**BlueXP**作業環境への**SnapCenter**の追加

- 1. 左側のメニューで、**[**保護**]**→\***→**[アプリケーション]\*を選択します。
- 2. プルダウンメニューから\* Hybrid \*を選択します。 [+]

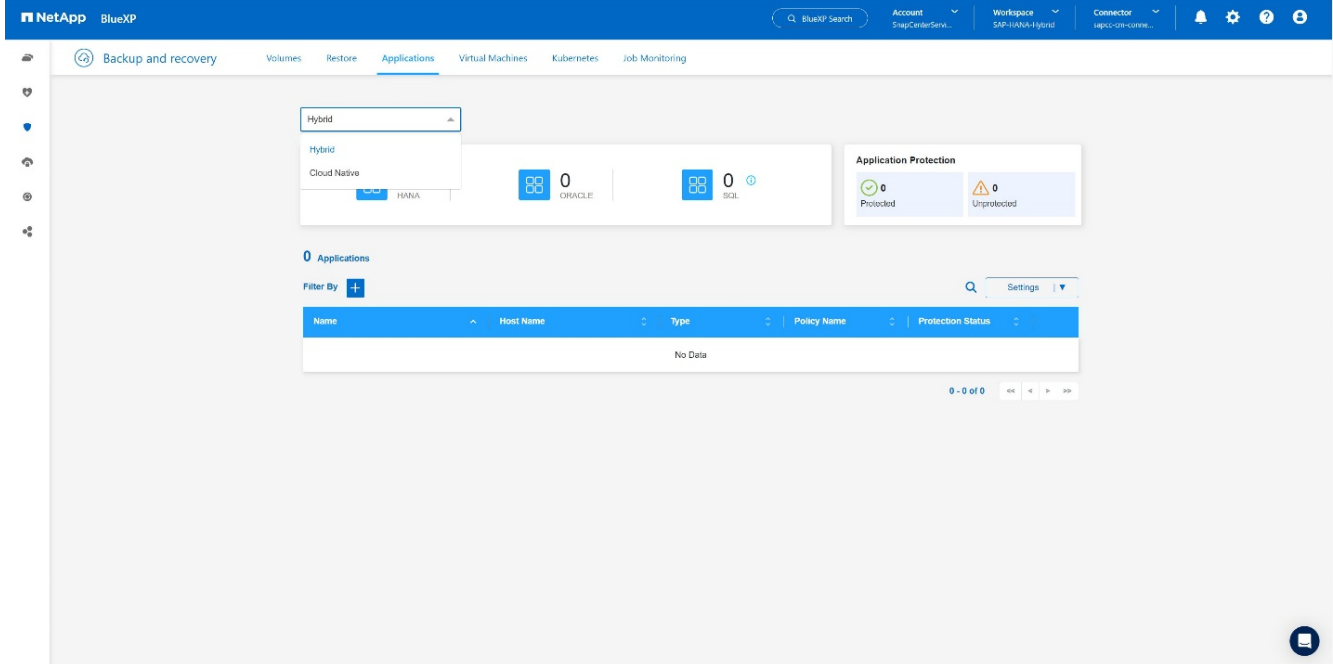

3. 設定メニューで\* SnapCenter Servers \*を選択します。[+]

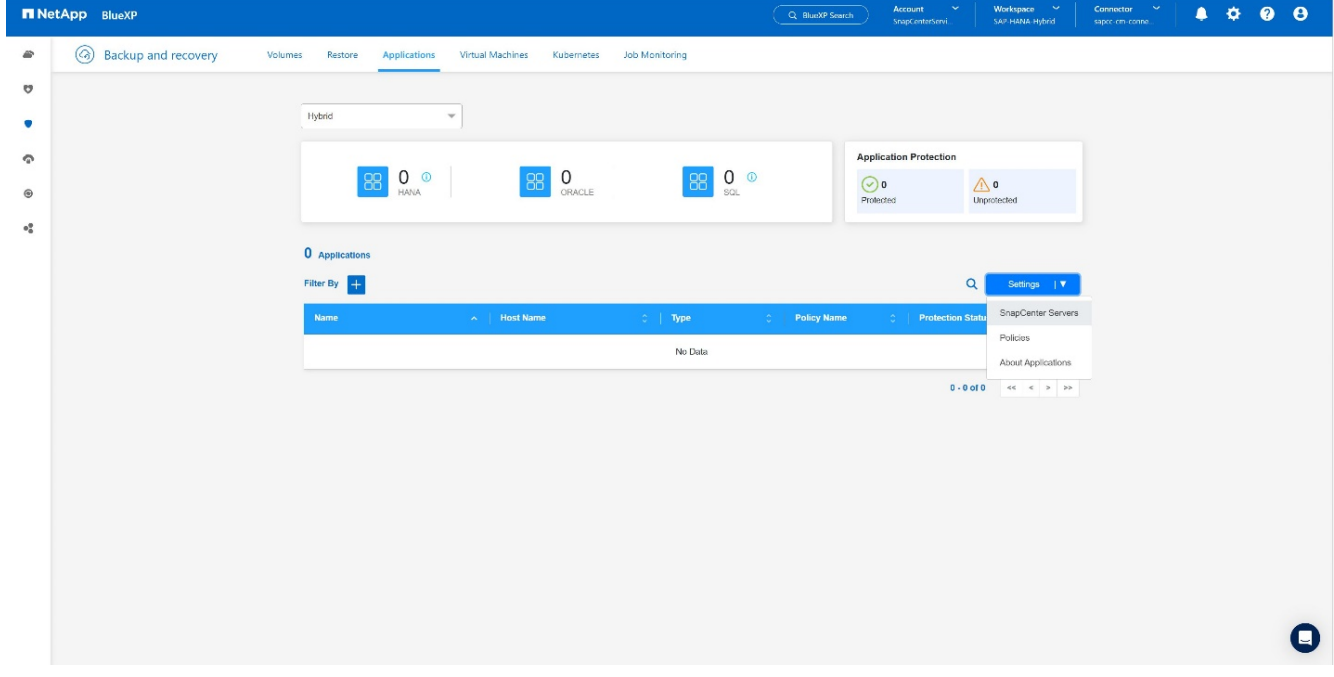

4. SnapCenterサーバを登録します。[+]

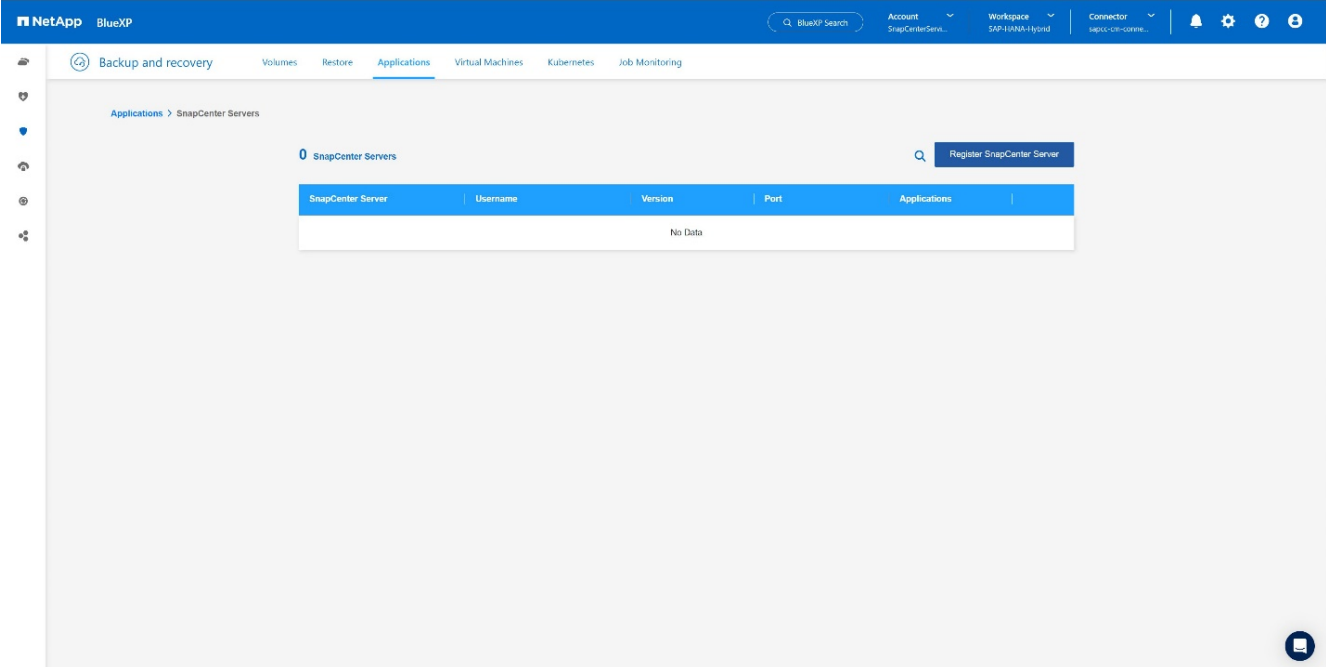

5. SnapCenterサーバのクレデンシャルを追加します。[+]

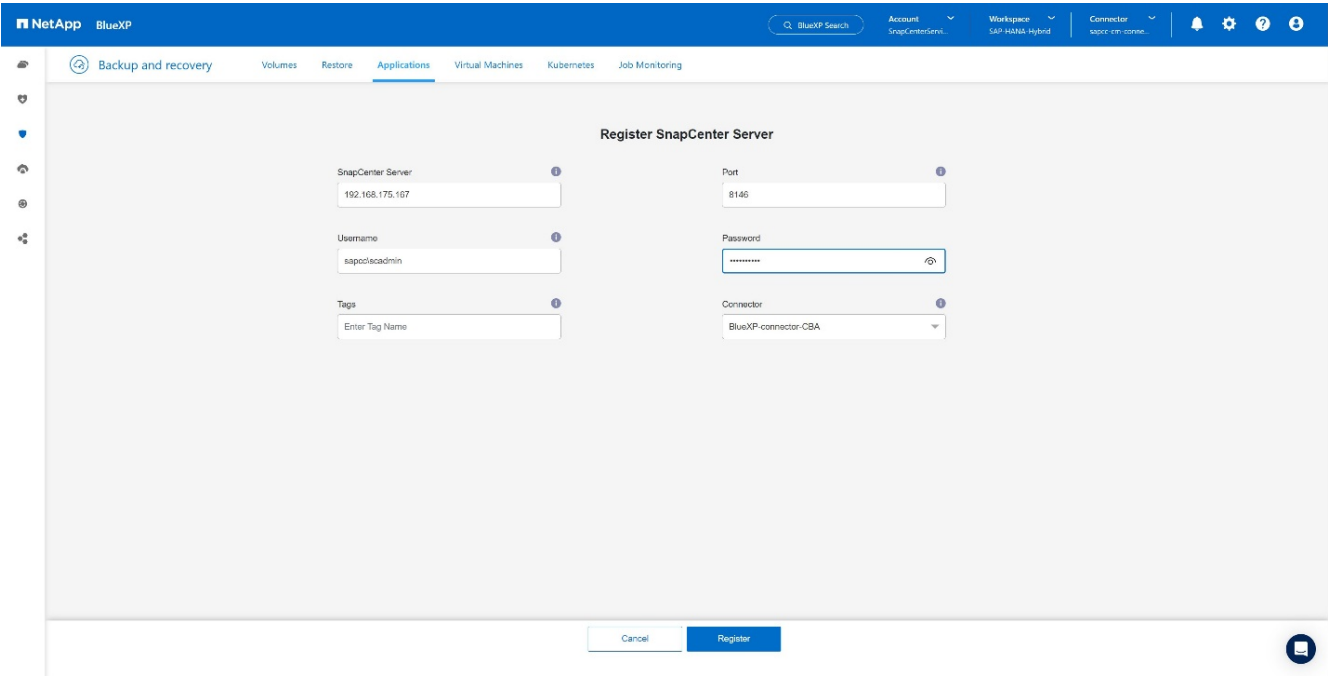

6. SnapCenterサーバが追加され、データが検出されます。[+]

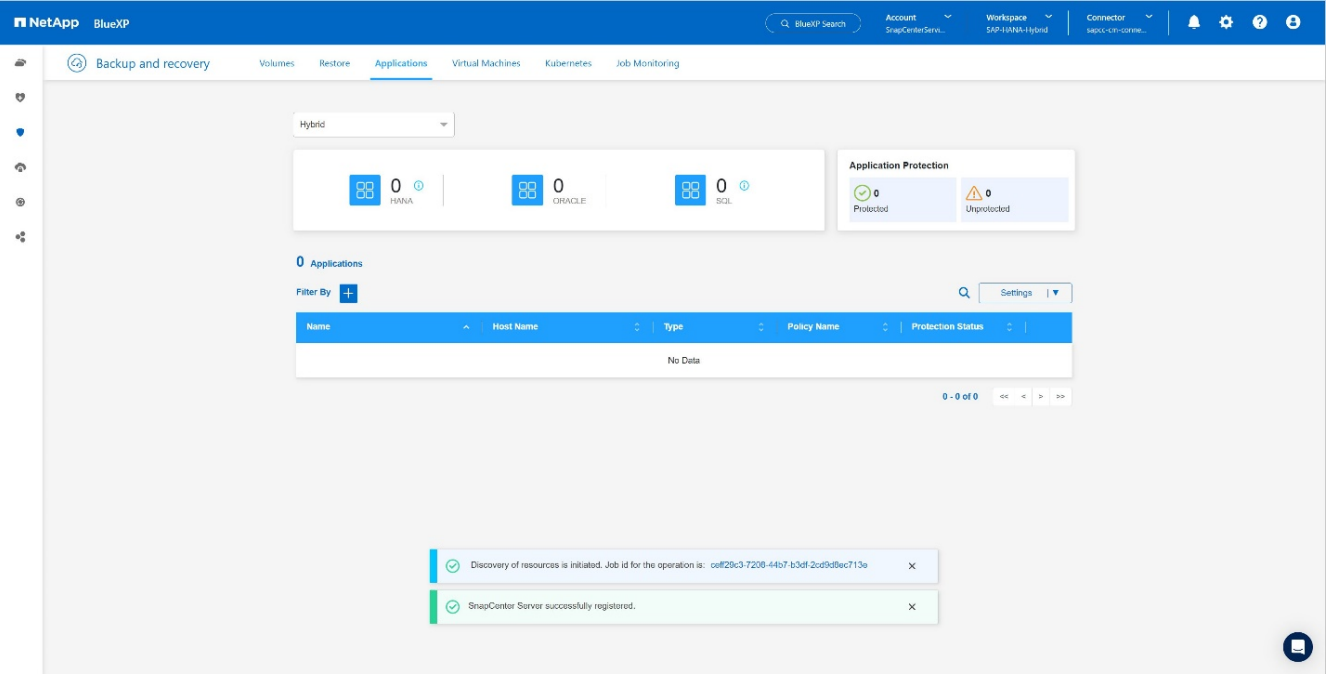

7. 検出ジョブが完了すると、SAP HANAシステムが使用可能になります。[+]

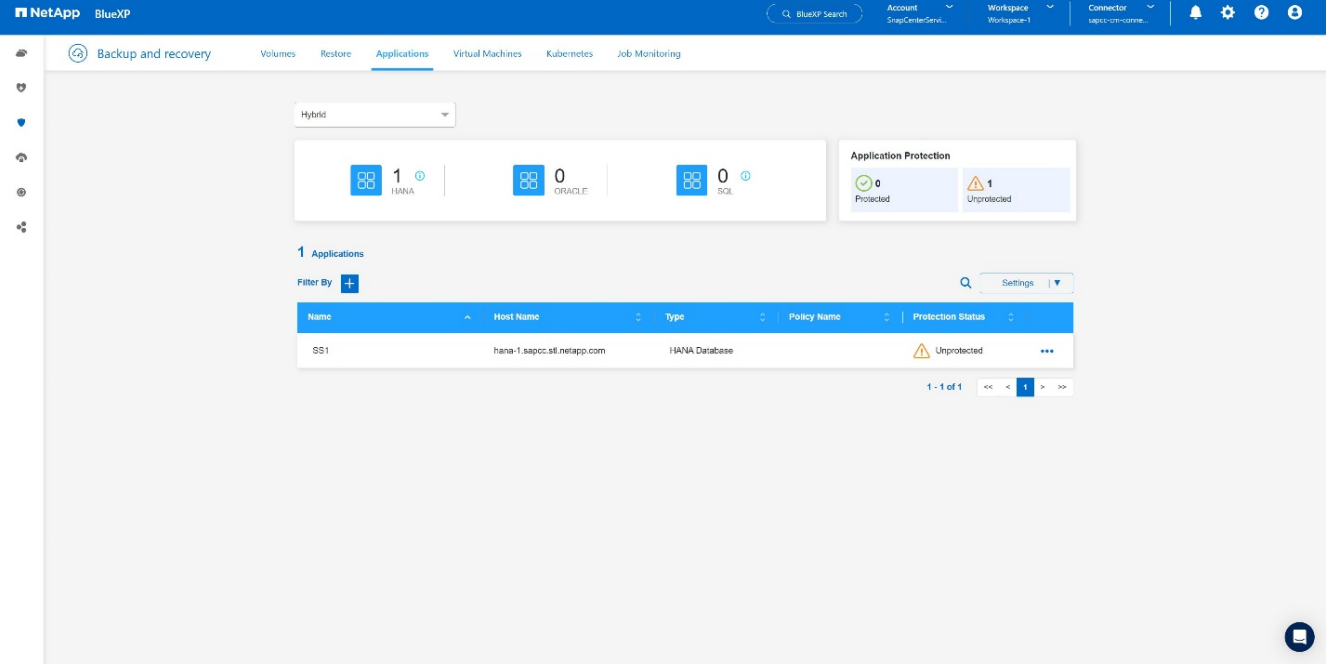

### アプリケーションバックアップのバックアップポリシーの作成

1. 設定メニューで\*[ポリシー]\*を選択します。[+]

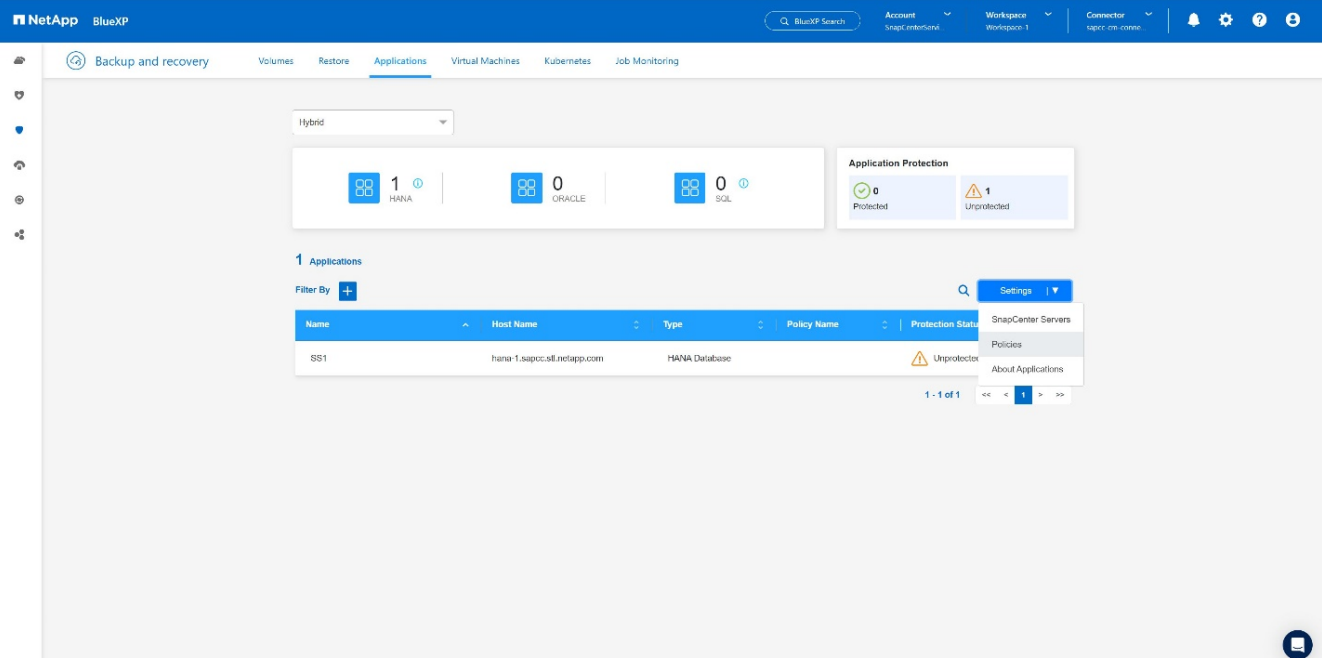

2. 必要に応じて、[ポリシーの作成]\*をクリックして新しいポリシーを作成します。[+]

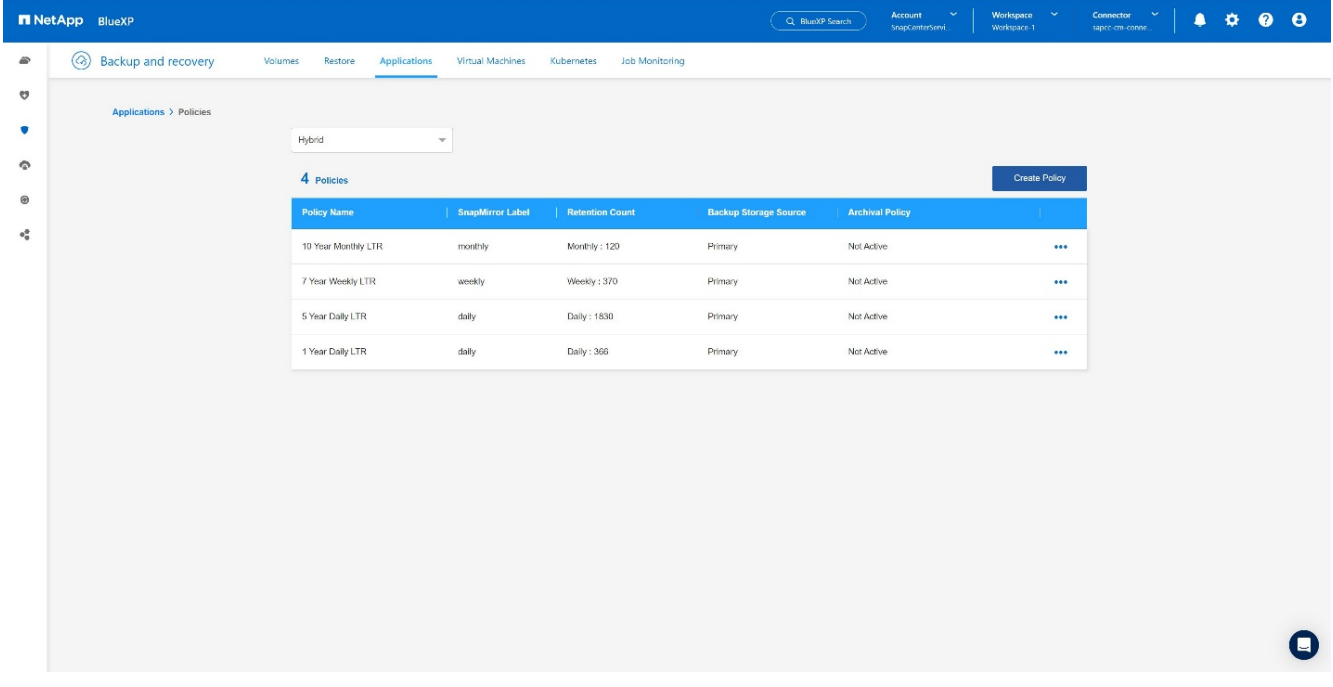

3. ポリシー名と目的のSnapMirrorラベルを指定し、必要なオプションを選択して\*[作成]\*を押します。[+]

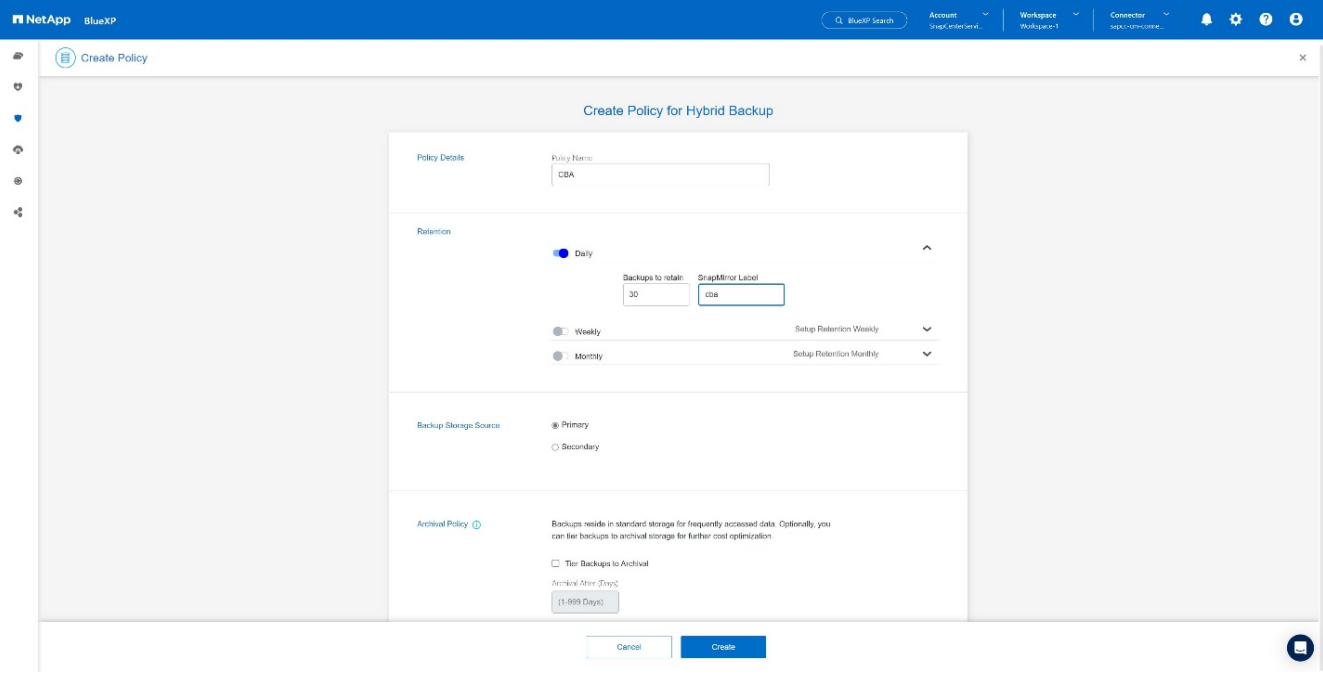

### 4. 新しいポリシーが使用可能になります。[+]

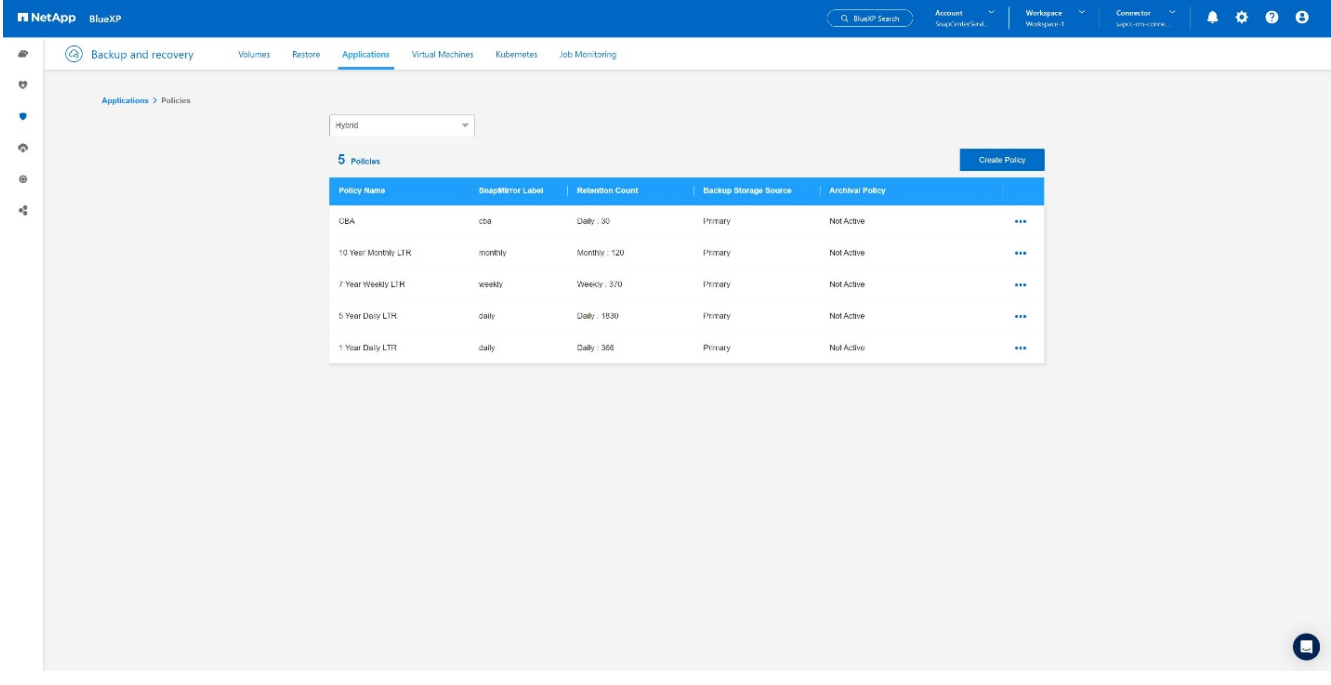

### **Cloud Backup for Applications**による**SAP HANA**データベースの保護

1. SAP HANAシステムの\*[バックアップのアクティブ化]\*を選択します。[+]

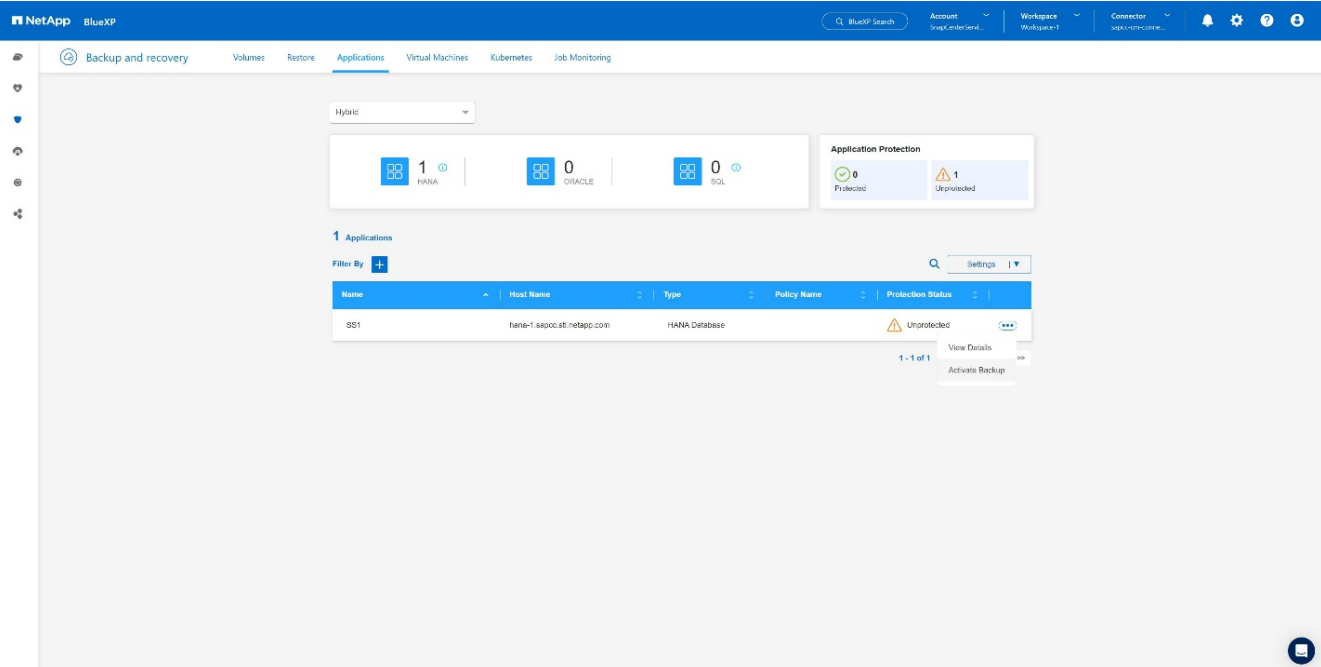

2. 前の手順で作成したポリシーを選択し、\*[次へ]\*をクリックします。[+]

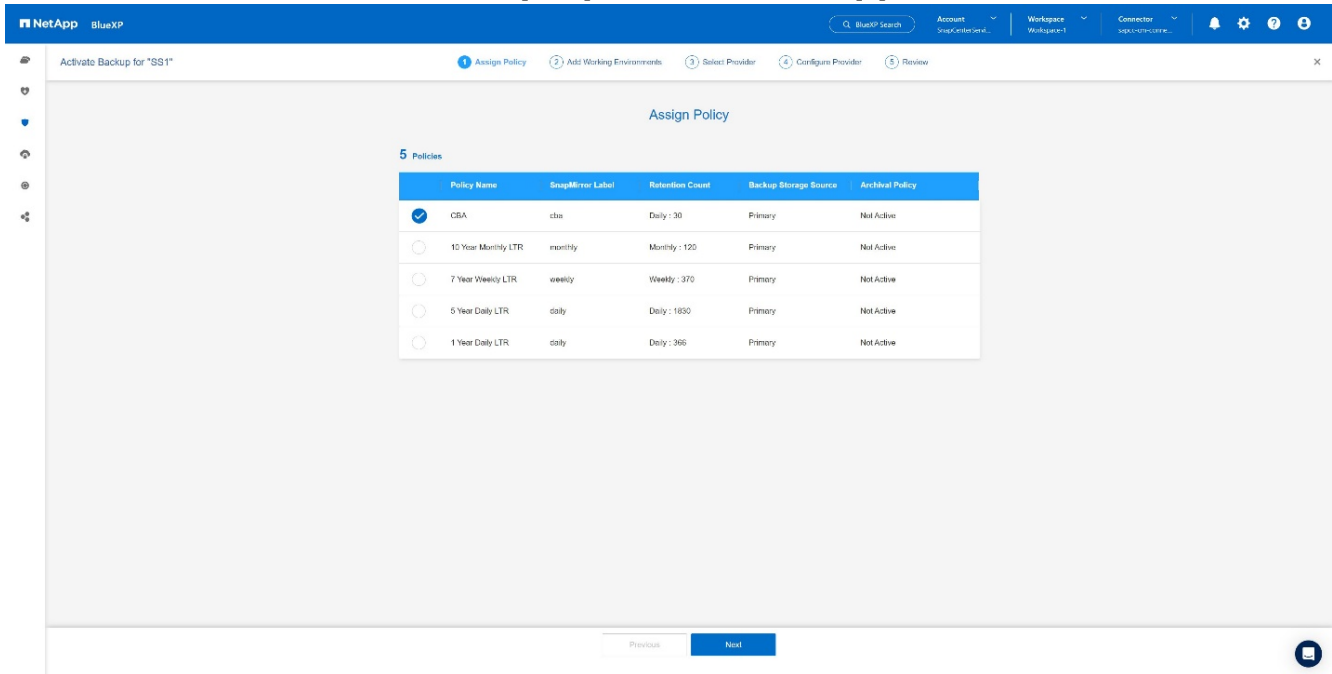

3. ストレージシステムとコネクタが事前に設定されているため、バックアップがアクティブ化されます。[+]

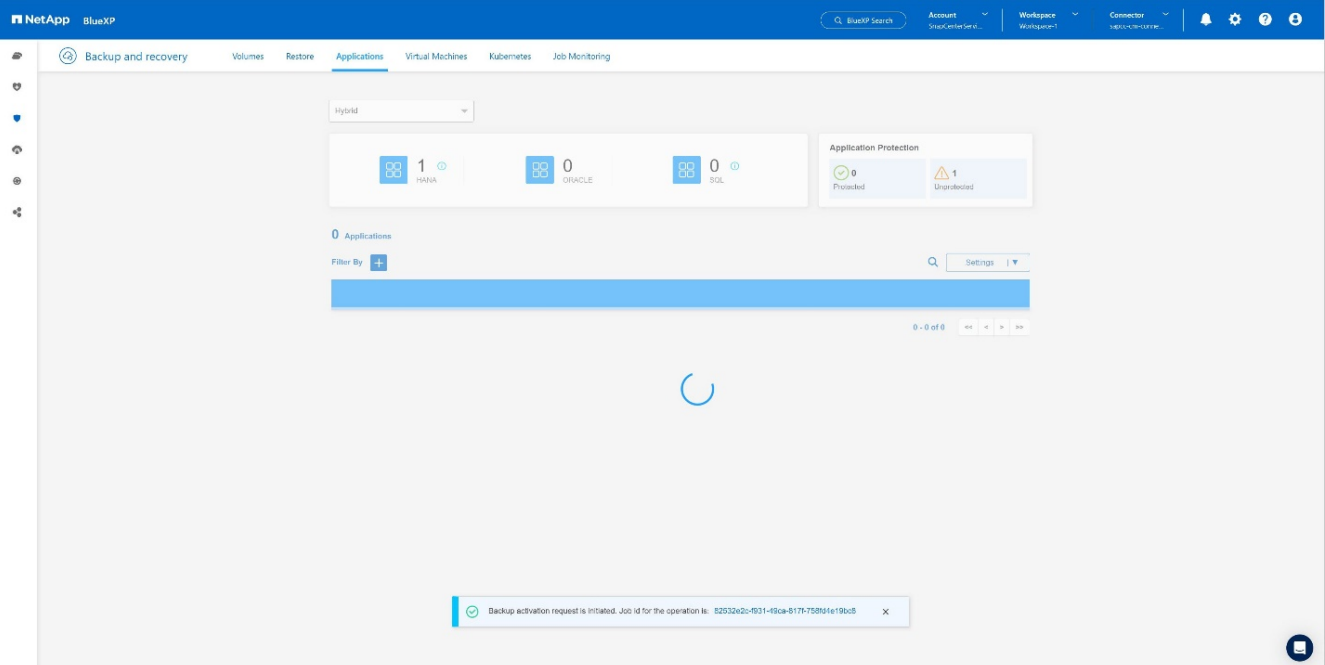

4. ジョブが完了すると、システムが表示されます。[+]

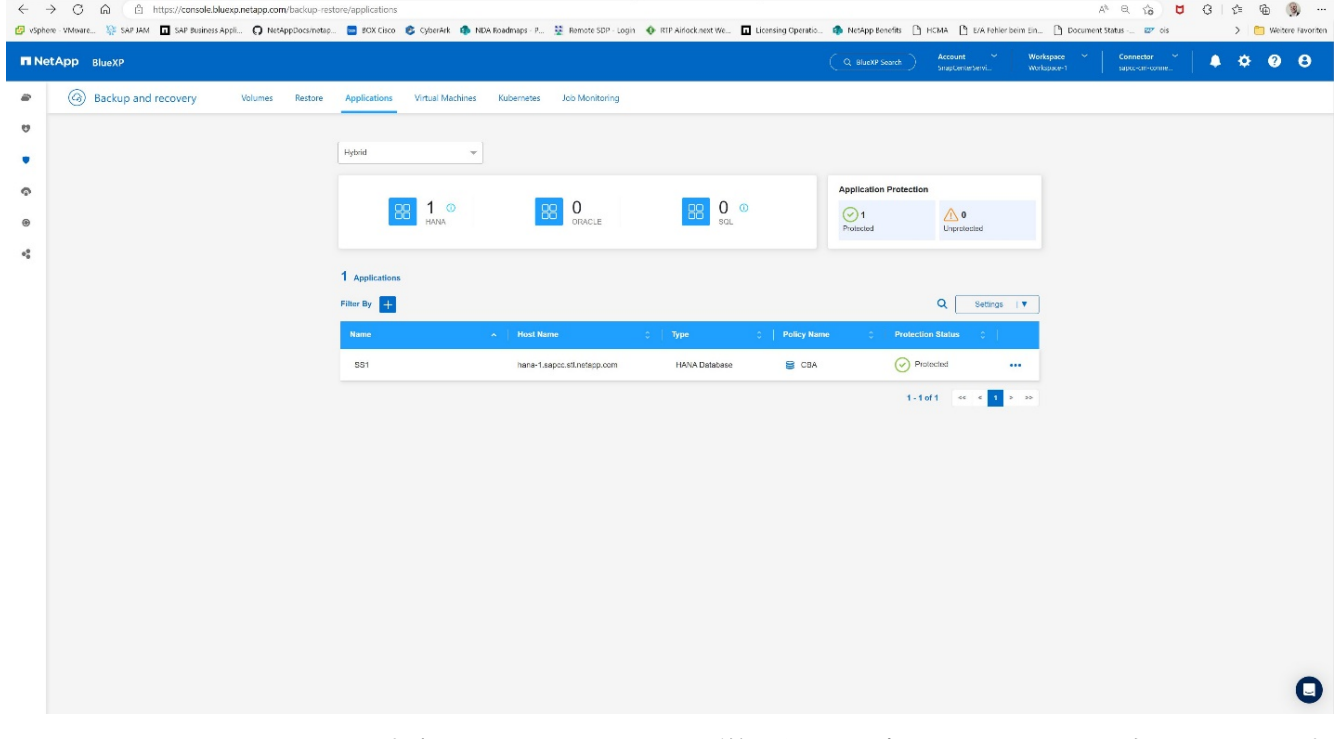

5. しばらくすると、バックアップがSAP HANAシステムの詳細ビューに表示されます。[] 日次バックアップ は翌日に表示されます。[]

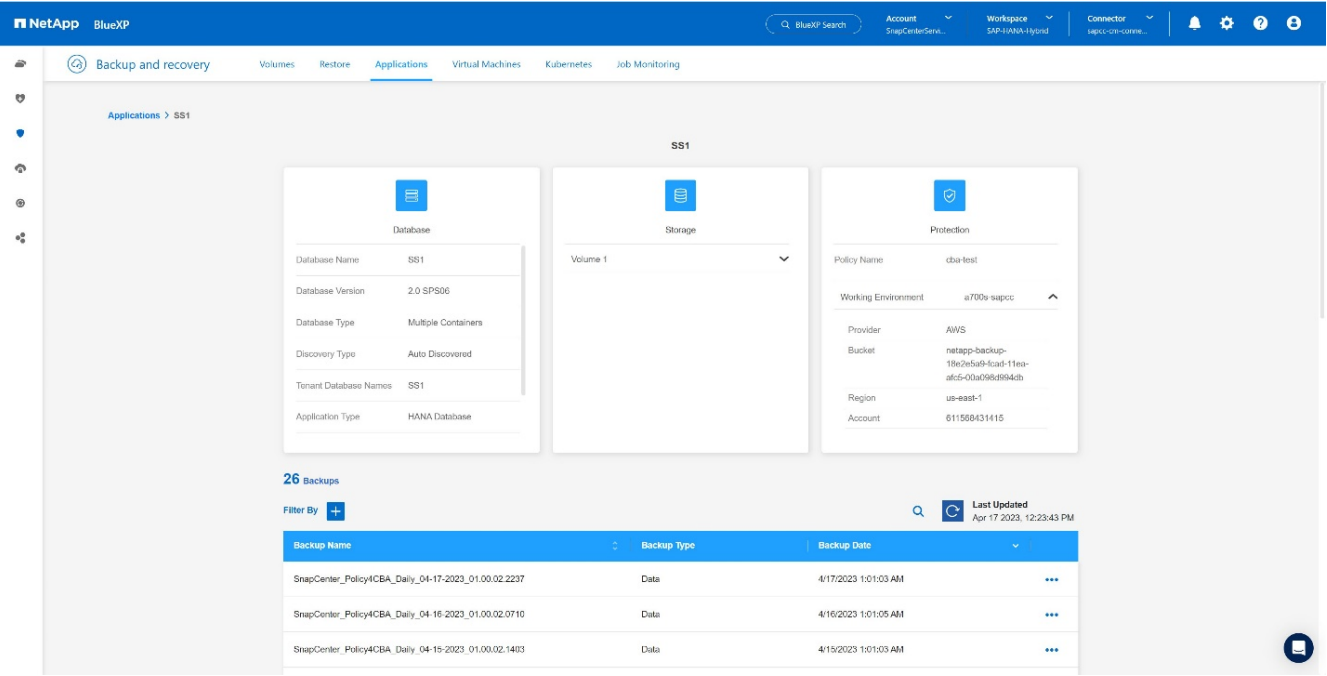

環境によっては、SnapMirrorソースの既存のスケジュール設定を削除しなければならない場合があります。そ のためには、ソースONTAPシステムで次のコマンドを実行します。*snapmirror modify -destination-path <hana-cloud-svm>*:*<SID\_data\_mnt00001>* copy -schedule ""\_。

# <span id="page-21-0"></span>**SAP HANA BlueXP**のバックアップのリストア

バックアップからのリストアは、オンプレミスのNetApp ONTAPベースのストレージシ ステムまたはクラウド内のNetApp CVOに対してのみ実行できます。リストアを実行す るには、次の手順を実行します。

- 1. BlueXP UIで 、**[**保護**]** > **[**バックアップとリカバリ**]**>\*[アプリケーション]\*をクリックし、[ハイブリッド]を 選択します。
- 2. [Filter by] フィールドで、フィルタ Type を選択し 、ドロップダウンから HANA \*を選択します。
- 3. リストアするデータベースの\*[詳細の表示]\*をクリックします。[+]

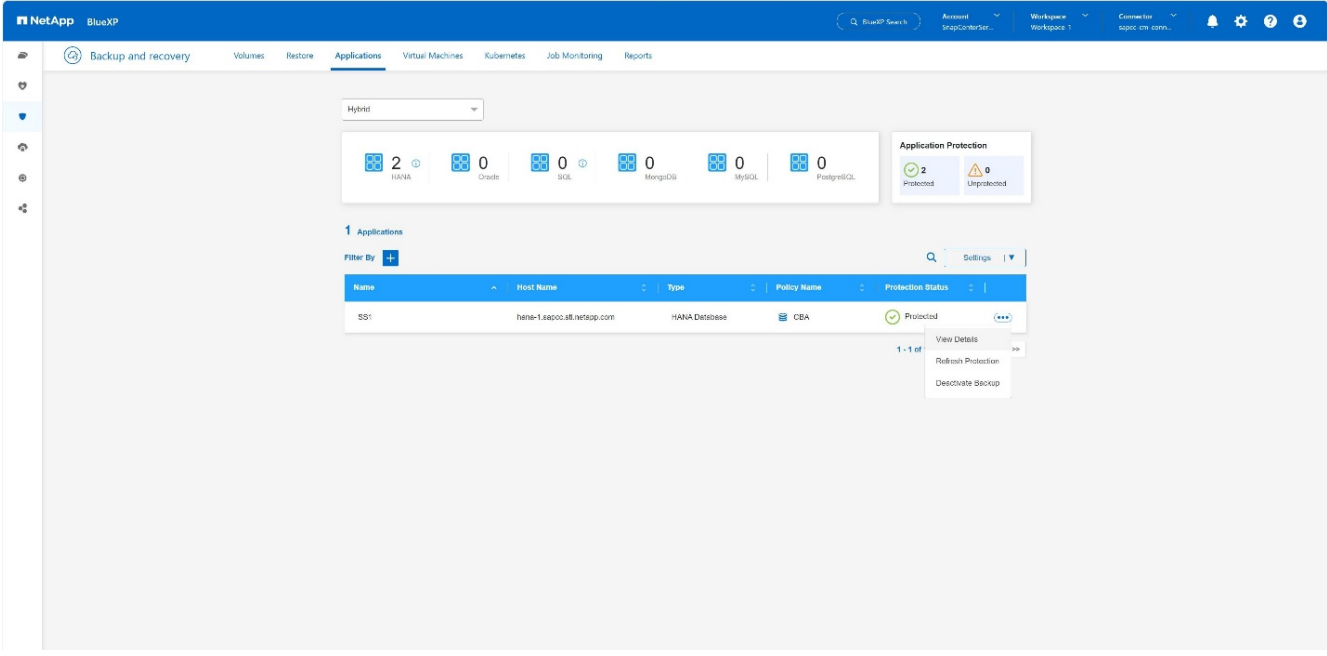

4. 目的のバックアップを選択し、[ストレージ][エクスポート]を選択します。[+]

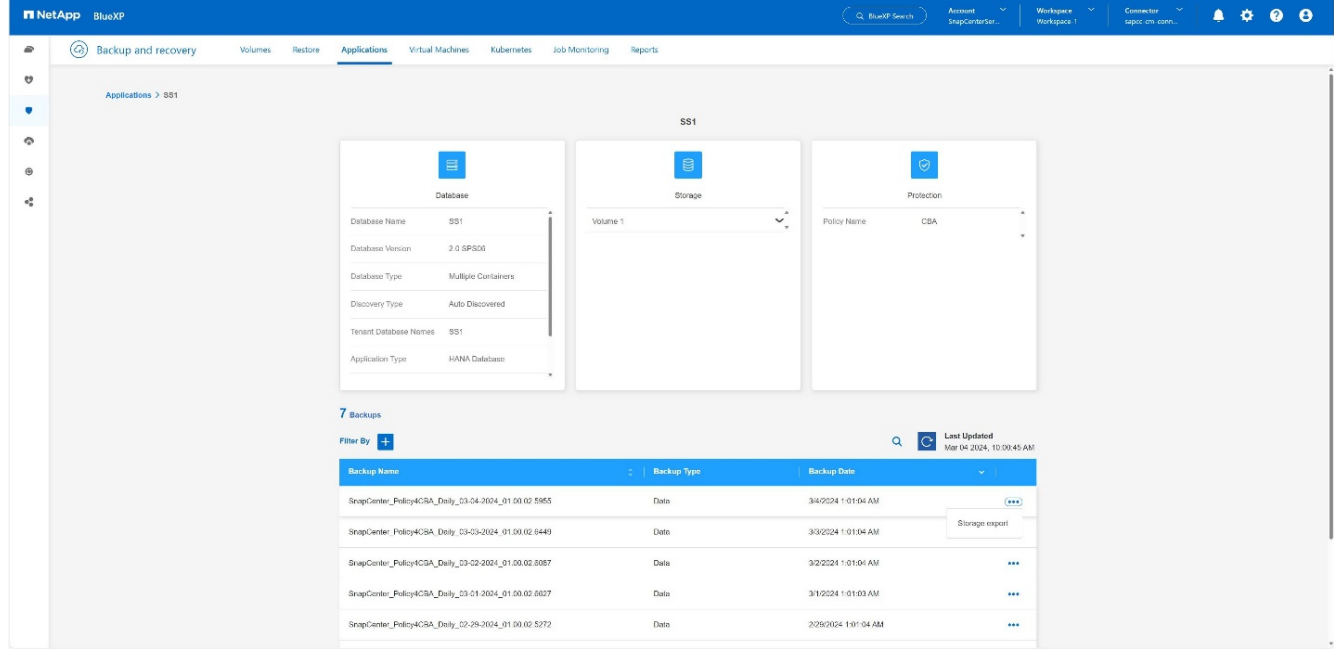

5. 必要なオプションを指定します。+

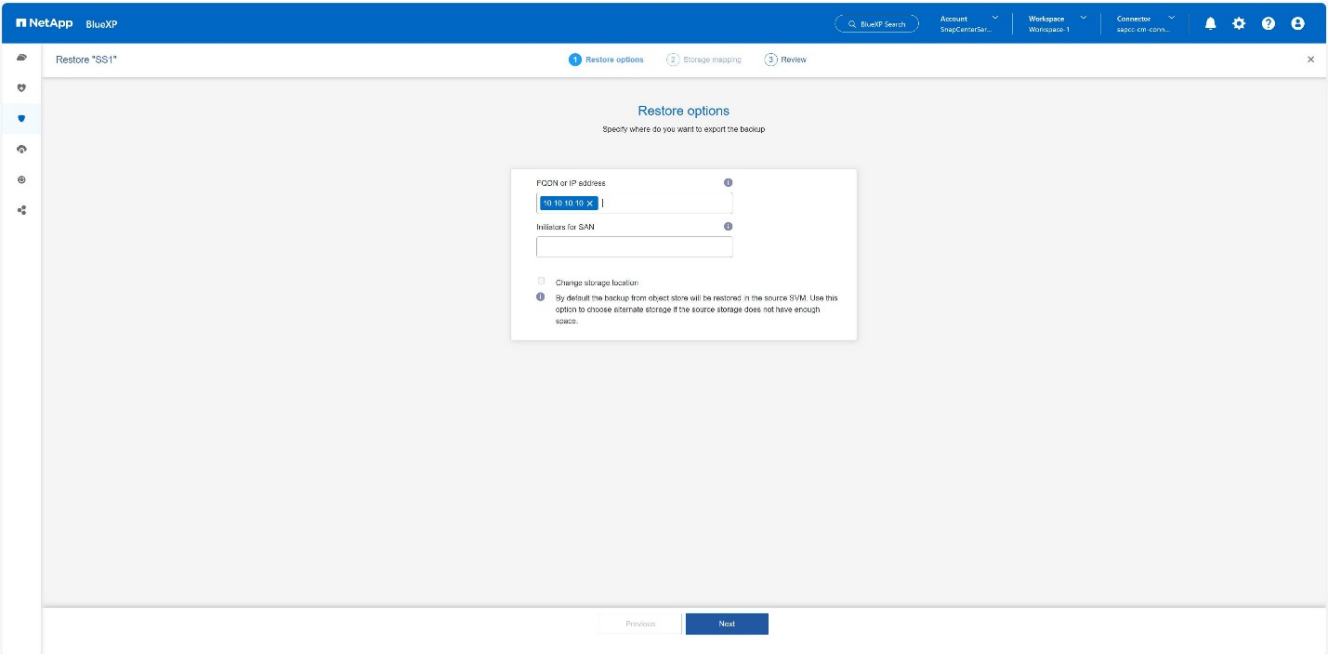

- a. NAS環境の場合は、オブジェクトストアからリストアするボリュームのエクスポート先となるホスト のFQDNまたはIPアドレスを指定します。
- b. SAN環境の場合、オブジェクトストアからリストアするボリュームのLUNをマッピングするホストの イニシエータを指定します。
- 6. スナップショットがアーカイブストレージにある場合は、アーカイブストレージからデータをリストアす る優先度を選択します。
- 7. ソースストレージに十分なスペースがないか、ソースストレージが停止している場合は、\*[ストレージの 場所を変更]\*を選択します。
- 8. [ストレージの場所の変更]\*を選択した場合は、デスティネーションボリュームにサフィックスを追加でき ます。このチェックボックスをオンにしていない場合、デフォルトでは デスティネーションボリューム に\*\_restore \*が追加されます。 [次へ]\*をクリックします。
- 9. [ストレージの場所を変更]を選択した場合は、オブジェクトストアからリストアするデータを格納する代 替ストレージの場所の詳細を[ストレージマッピング]ページで指定し、\*[次へ]\*をクリックします。
- 10. 詳細を確認し、 \*[リストア]\*をクリックします。[] image:hana-hycl-back-image41.jpeg["hana-hycl-backimage41、width=624、height=309"] []

 $[+]$ 

- -<br>この処理では、指定したホストのリストアされたバックアップのストレージエクスポートのみが実行され ます。ホストでファイルシステムを手動でマウントし、データベースを起動する必要があります。ボリュ ームを利用したあと、ストレージ管理者はONTAP クラスタからボリュームを削除できます。

### <span id="page-23-0"></span>追加情報とバージョン履歴

#### 追加情報の参照先

このドキュメントに記載されている情報の詳細については、以下のドキュメントや Web サイトを参照してく ださい。

• NetApp BlueXPバックアップ/リカバリの製品ドキュメント+ ["](https://docs.netapp.com/us-en/bluexp-backup-recovery/concept-protect-app-data-to-cloud.html)[オンプレミスアプリケーションデータの保護](https://docs.netapp.com/us-en/bluexp-backup-recovery/concept-protect-app-data-to-cloud.html)[| NetApp](https://docs.netapp.com/us-en/bluexp-backup-recovery/concept-protect-app-data-to-cloud.html)[ドキュメント](https://docs.netapp.com/us-en/bluexp-backup-recovery/concept-protect-app-data-to-cloud.html)["](https://docs.netapp.com/us-en/bluexp-backup-recovery/concept-protect-app-data-to-cloud.html) • SnapCenterによるSAP HANAのバックアップとリカバリ+ [https://docs.netapp.com/us-en/netapp-solutions-sap/backup/saphana-br-scs-overview.html#the-netapp](https://docs.netapp.com/us-en/netapp-solutions-sap/backup/saphana-br-scs-overview.html#the-netapp-solution)[solution](https://docs.netapp.com/us-en/netapp-solutions-sap/backup/saphana-br-scs-overview.html#the-netapp-solution)

バージョン履歴

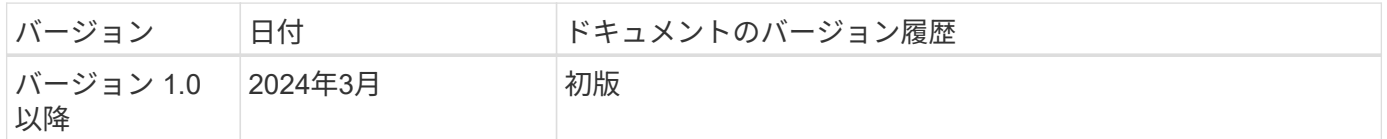

を参照してください ["Interoperability Matrix Tool](http://mysupport.netapp.com/matrix) [\(](http://mysupport.netapp.com/matrix) [IMT](http://mysupport.netapp.com/matrix) [\)](http://mysupport.netapp.com/matrix)["](http://mysupport.netapp.com/matrix) NetApp Support Siteで、本ドキュメントに記載さ れている製品や機能のバージョンがお客様の環境でサポートされるかどうかを確認してください。NetApp IMT には、ネットアップがサポートする構成を構築するために使用できる製品コンポーネントやバージョンが 定義されています。サポートの可否は、お客様の実際のインストール環境が公表されている仕様に従っている かどうかによって異なります。

Copyright © 2024 NetApp, Inc. All Rights Reserved. Printed in the U.S.このドキュメントは著作権によって保 護されています。著作権所有者の書面による事前承諾がある場合を除き、画像媒体、電子媒体、および写真複 写、記録媒体、テープ媒体、電子検索システムへの組み込みを含む機械媒体など、いかなる形式および方法に よる複製も禁止します。

ネットアップの著作物から派生したソフトウェアは、次に示す使用許諾条項および免責条項の対象となりま す。

このソフトウェアは、ネットアップによって「現状のまま」提供されています。ネットアップは明示的な保 証、または商品性および特定目的に対する適合性の暗示的保証を含み、かつこれに限定されないいかなる暗示 的な保証も行いません。ネットアップは、代替品または代替サービスの調達、使用不能、データ損失、利益損 失、業務中断を含み、かつこれに限定されない、このソフトウェアの使用により生じたすべての直接的損害、 間接的損害、偶発的損害、特別損害、懲罰的損害、必然的損害の発生に対して、損失の発生の可能性が通知さ れていたとしても、その発生理由、根拠とする責任論、契約の有無、厳格責任、不法行為(過失またはそうで ない場合を含む)にかかわらず、一切の責任を負いません。

ネットアップは、ここに記載されているすべての製品に対する変更を随時、予告なく行う権利を保有します。 ネットアップによる明示的な書面による合意がある場合を除き、ここに記載されている製品の使用により生じ る責任および義務に対して、ネットアップは責任を負いません。この製品の使用または購入は、ネットアップ の特許権、商標権、または他の知的所有権に基づくライセンスの供与とはみなされません。

このマニュアルに記載されている製品は、1つ以上の米国特許、その他の国の特許、および出願中の特許によ って保護されている場合があります。

権利の制限について:政府による使用、複製、開示は、DFARS 252.227-7013(2014年2月)およびFAR 5252.227-19(2007年12月)のRights in Technical Data -Noncommercial Items(技術データ - 非商用品目に関 する諸権利)条項の(b)(3)項、に規定された制限が適用されます。

本書に含まれるデータは商用製品および / または商用サービス(FAR 2.101の定義に基づく)に関係し、デー タの所有権はNetApp, Inc.にあります。本契約に基づき提供されるすべてのネットアップの技術データおよび コンピュータ ソフトウェアは、商用目的であり、私費のみで開発されたものです。米国政府は本データに対 し、非独占的かつ移転およびサブライセンス不可で、全世界を対象とする取り消し不能の制限付き使用権を有 し、本データの提供の根拠となった米国政府契約に関連し、当該契約の裏付けとする場合にのみ本データを使 用できます。前述の場合を除き、NetApp, Inc.の書面による許可を事前に得ることなく、本データを使用、開 示、転載、改変するほか、上演または展示することはできません。国防総省にかかる米国政府のデータ使用権 については、DFARS 252.227-7015(b)項(2014年2月)で定められた権利のみが認められます。

#### 商標に関する情報

NetApp、NetAppのロゴ、<http://www.netapp.com/TM>に記載されているマークは、NetApp, Inc.の商標です。そ の他の会社名と製品名は、それを所有する各社の商標である場合があります。